# **BAS H series**

Please read this manual before using the machine. Please keep this manual within easy reach for quick reference.

LCD PANEL / OPERATION PANEL

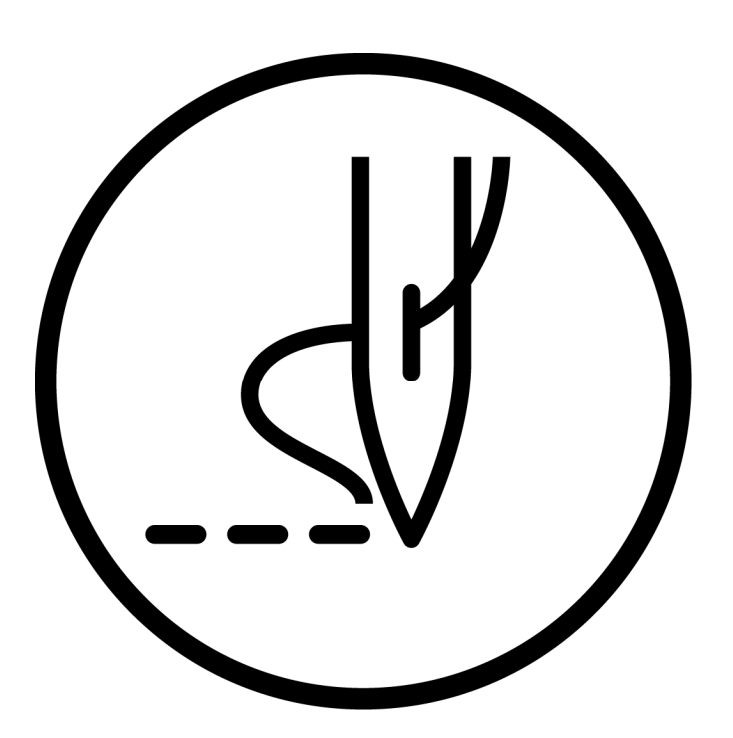

# brother

## **CONTENTS**

### **1. USING THE LCD PANEL (BASIC OPERATIONS) ........... 1**

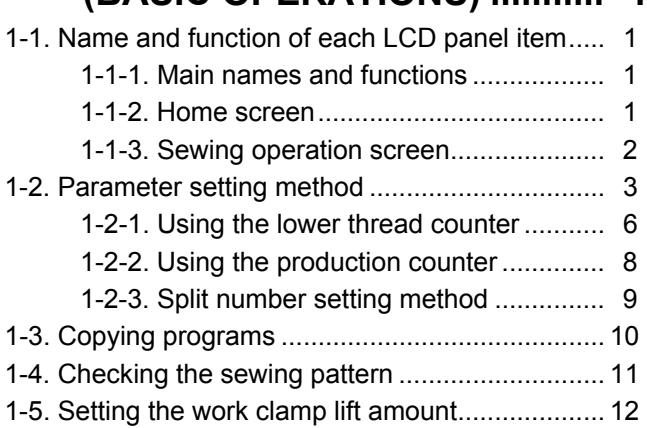

## **2. USING THE LCD PANEL (ADVANCED OPERATIONS)...... 15** 2-1. Memory switch setting method......................... 15

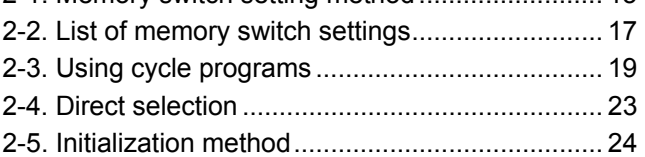

## **3. USING STORAGE MEDIA.......... 26**

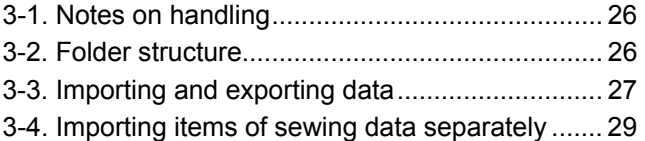

## **1. USING THE LCD PANEL (BASIC OPERATIONS) CAUTION**

To prevent problems, do not use objects with sharp points to operate the LCD panel.

## **1-1. Name and function of each LCD panel item**

### **1-1-1. Main names and functions**

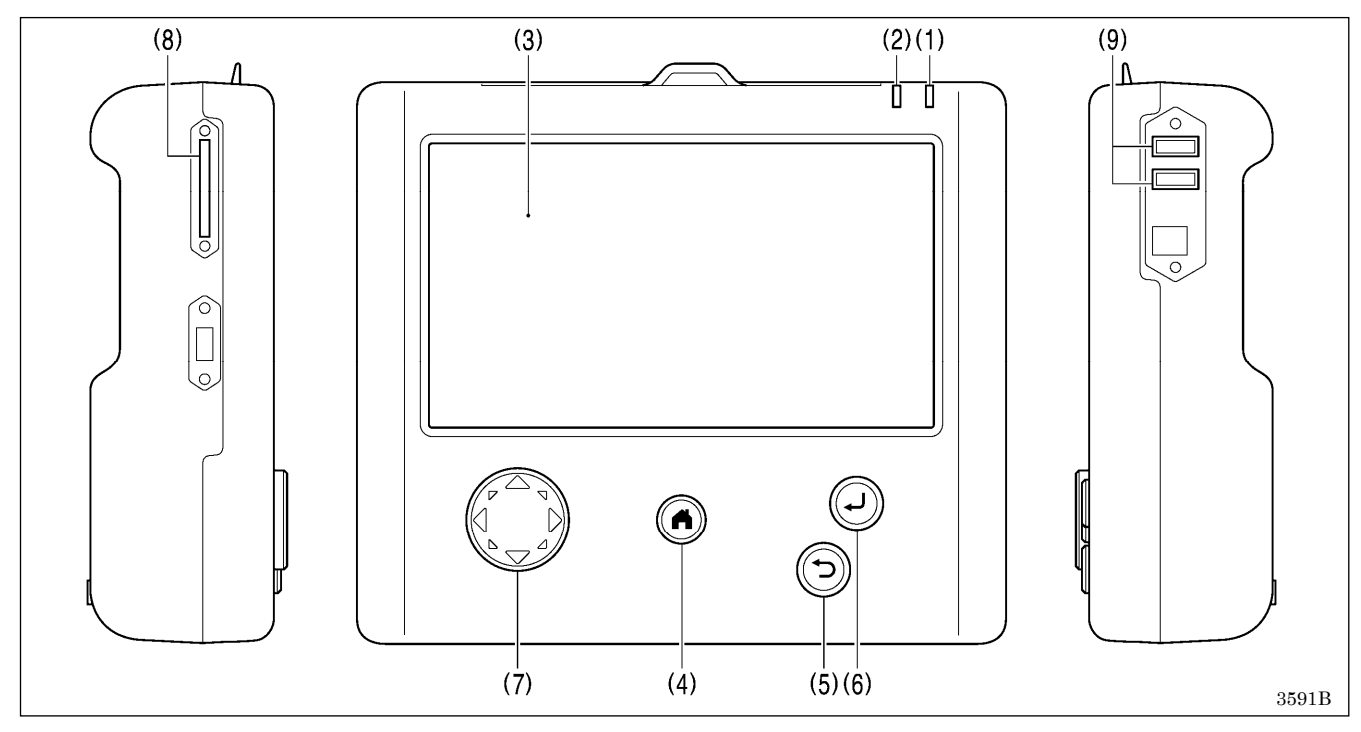

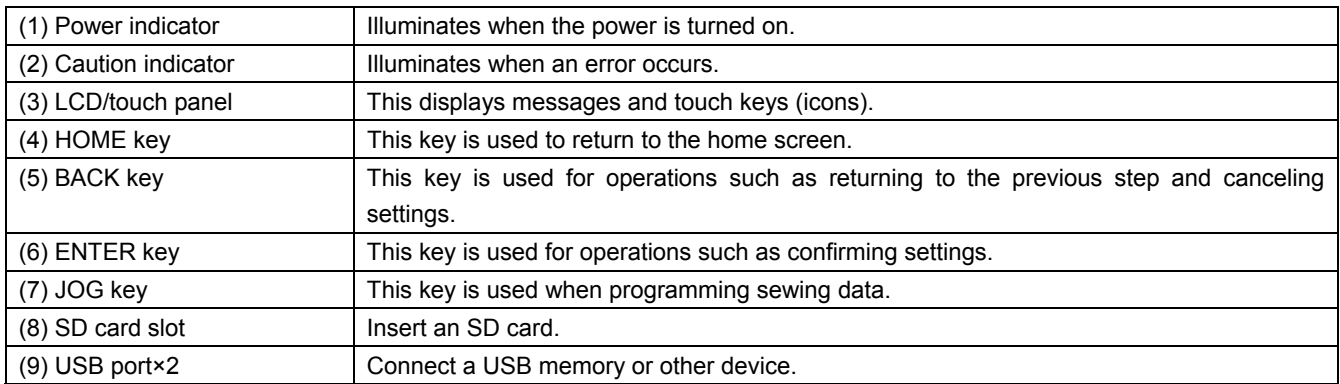

### **1-1-2. Home screen**

Press the HOME key to display the home screen.

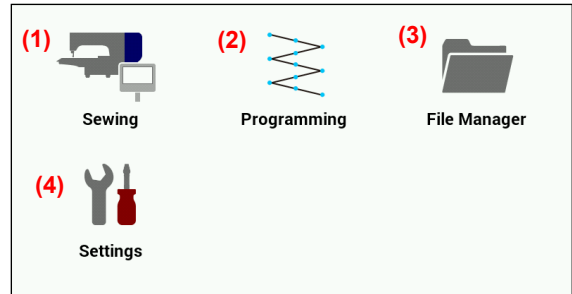

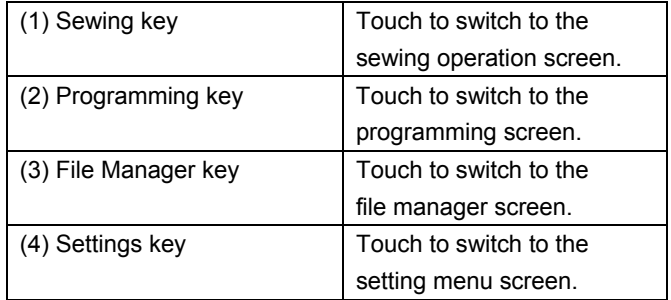

### **1-1-3. Sewing operation screen**

- When the power is turned on while the LCD panel is connected to the sewing machine, this screen is displayed automatically.
- ・ If any other screen is being displayed, touch the sewing key in the home screen to display this screen.

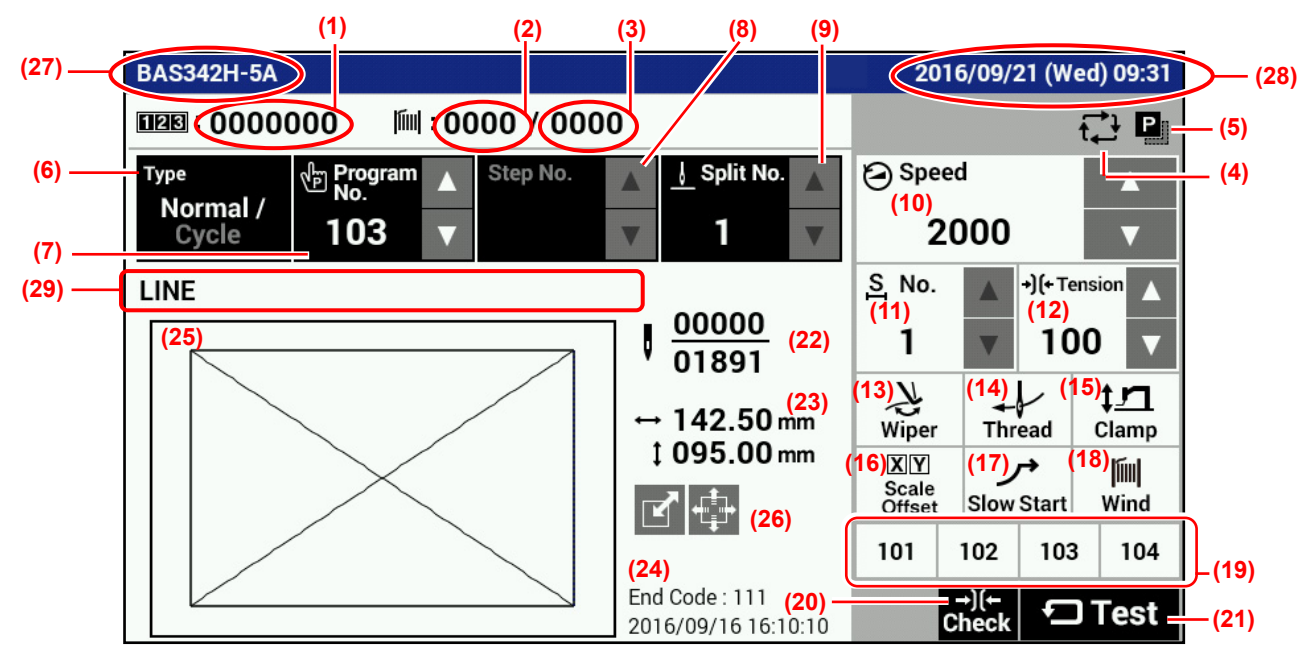

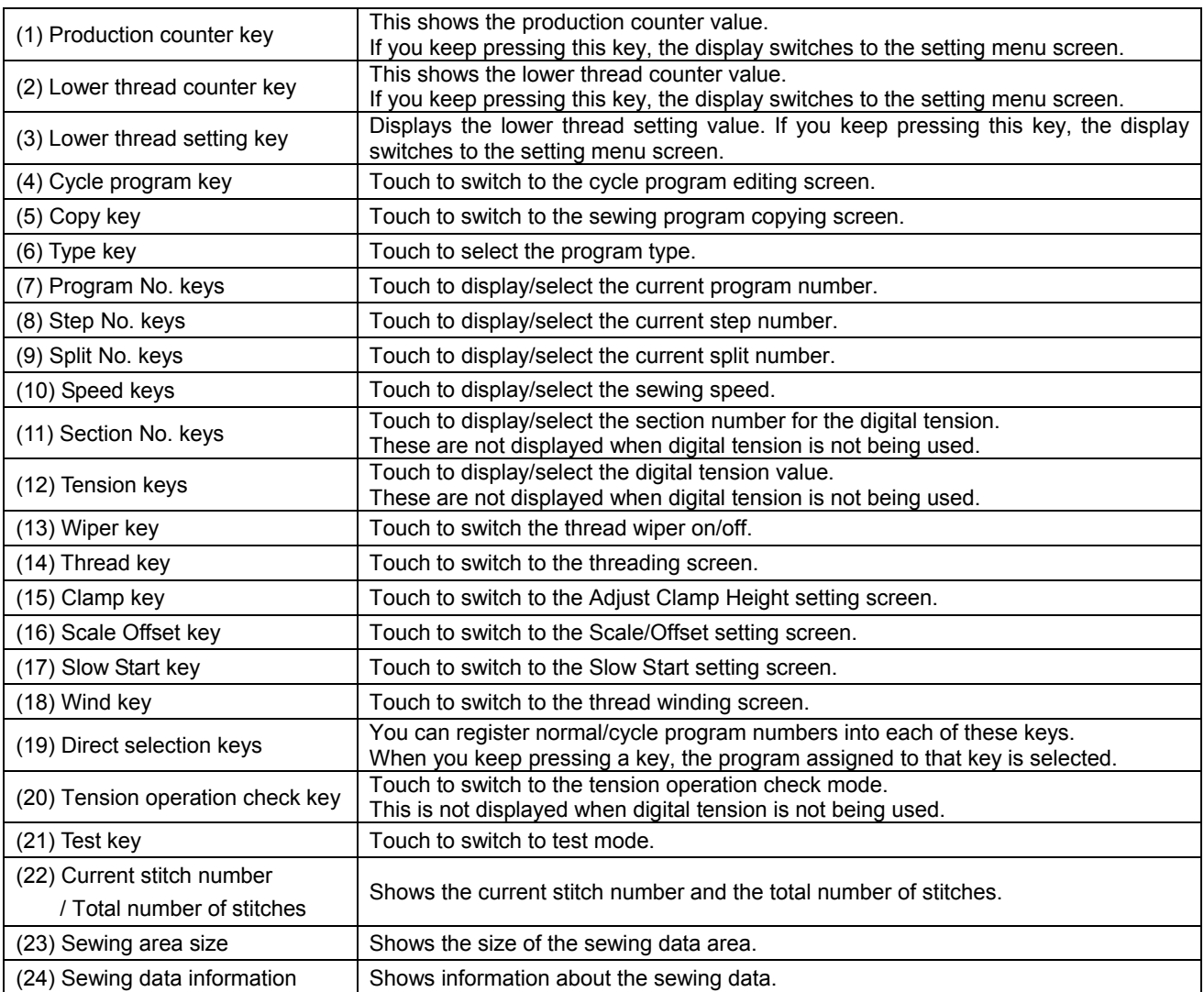

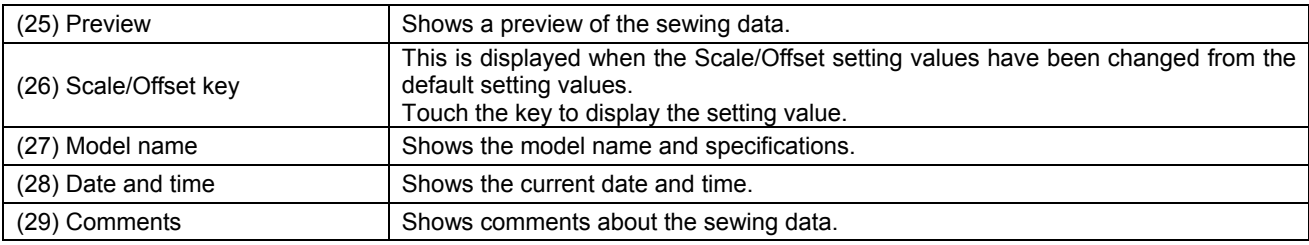

## **1-2. Parameter setting method**

Parameter settings are made at the sewing operation screen.

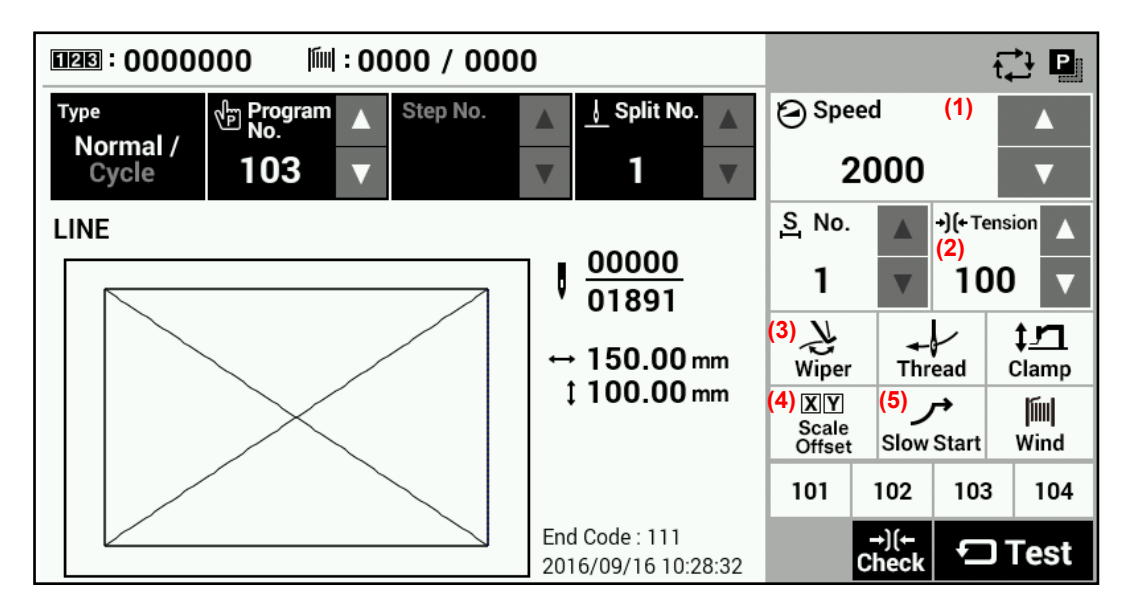

### **Sewing speed**

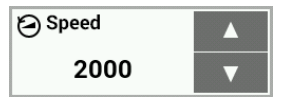

Use the Speed  $\Delta$  and  $\nabla$  keys (1) to make the setting.

• Setting range: 200 sti/min - 2,800 sti/min 100 sti/min units Initial value: 2,000 sti/min

### **Digital tension**

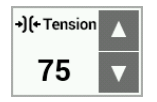

Touch the Tension  $\Delta$  or  $\nabla$  key (2) to change the tension value.

・ Setting range: 0 - 300 Initial value: For -3 specifications, 100 For -5 and -7 specifications, 160

### **Thread wiping**

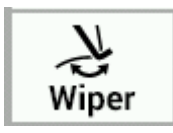

Touch the Wiper key (3) to turn the wiper on or off. (The initial setting value is on.) When the setting is on, the key is displayed in blue.

### **X/Y-scale, X/Y-offset**

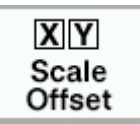

Touch the Scale Offset key (4) to display the Scale/Offset setting screen.

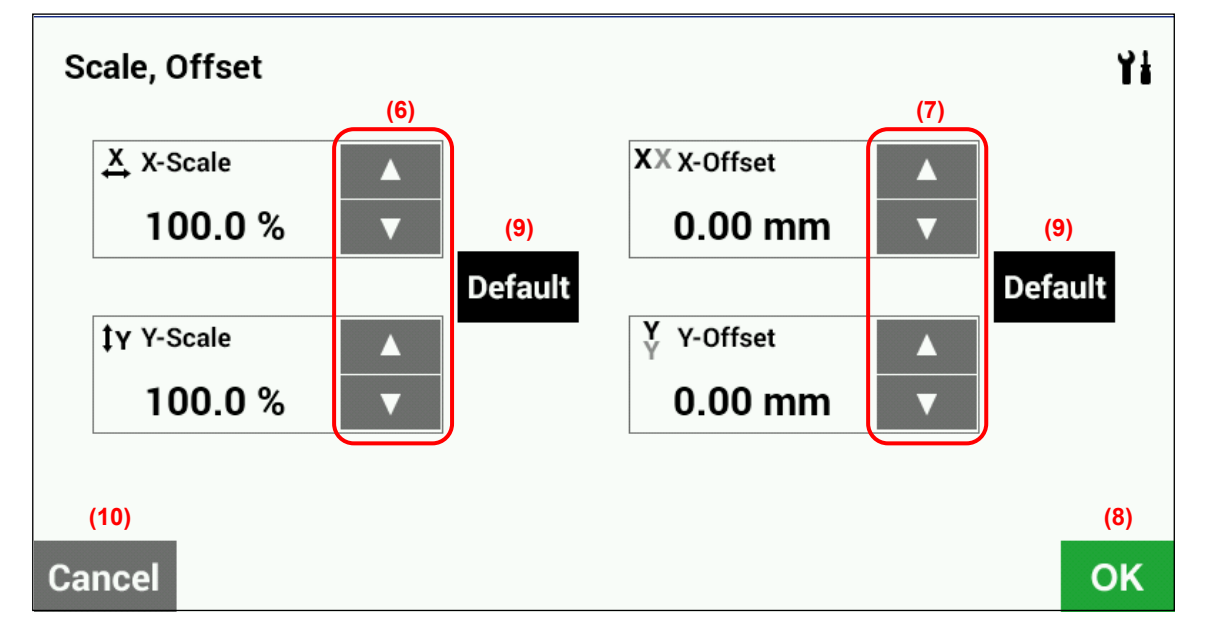

- ・X-Scale, Y-Scale (6) 0 400%, 0.1% units Limited by available sewing area.
- ・X-Offset, Y-Offset (7) 0 (size of sewing machine sewing area) mm, 0.05 mm units When activating the offset, first depress the foot switch to the second step to carry out home position detection.

(If using a two-pedal foot switch, lower the work clamp before depressing the start switch.)

- ・Touch the OK key (8) to confirm the setting and return to the previous screen.
- ・Touch the Default key (9) to return the setting to the initial value.

Initial values: X/Y-scale = 100%, X/Y-offset = 0 mm

・Touch the Cancel key (10) to return to the previous screen without changing the setting.

### **Slow start pattern**

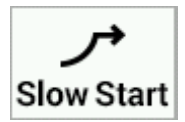

**Slow Start (11) (14)** → Slow Start Reset 4 **(13) (12)**  OK **Cancel** 

Set memory switch No. 100 to "ON" and then touch the Slow Start key (5) to display the slow start setting screen.

- Touch the  $\Delta$  or  $\nabla$  key (11) to adjust the starting-up speed at the sewing start.
- ・Touch the OK key (12) to confirm, or touch the Cancel key (13) to return to the sewing operation screen without changing the setting.
- ・Touch the Reset key (14) to return to the value which was first displayed when you switched to the setting screen.
- \* The smaller the number, the slower the start.
- \* This is used to stop the thread from pulling out at the sewing start, and at times when skipped stitches might easily occur.

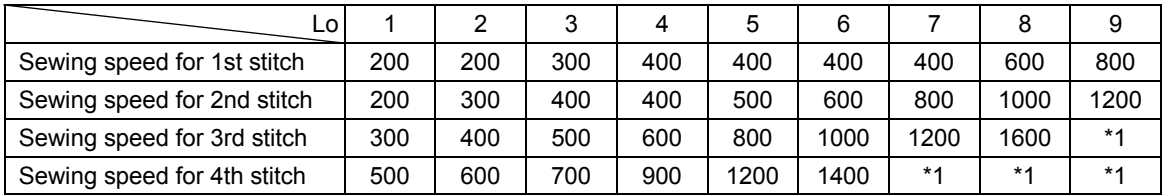

\*1 Sewing will be carried out at the sewing speed which is set by the parameters.

\* For details on the sewing data reading method, refer to "3. USING STORAGE MEDIA".

- \* When memory switch No. 400 is set to ON, the X-scale, Y-scale, sewing speed and work clamp height can be recorded separately for each program number.
- \* When memory switch No. 100 and No. 400 are set to ON, slow start patterns can be recorded separately for each program number.

\* For details on memory switches, refer to "2-1. Memory switch setting method".

### **1-2-1. Using the lower thread counter**

If you use the lower thread counter to set the number of articles which can be sewn with the amount of lower thread available, you can stop the lower thread running out in the middle of sewing a pattern.

### **<Setting the lower thread setting value>**

If you keep pressing the lower thread setting key (1) in the sewing operation screen, the screen will switch to the input screen for the lower thread setting value.

### **[Sewing operation screen]**

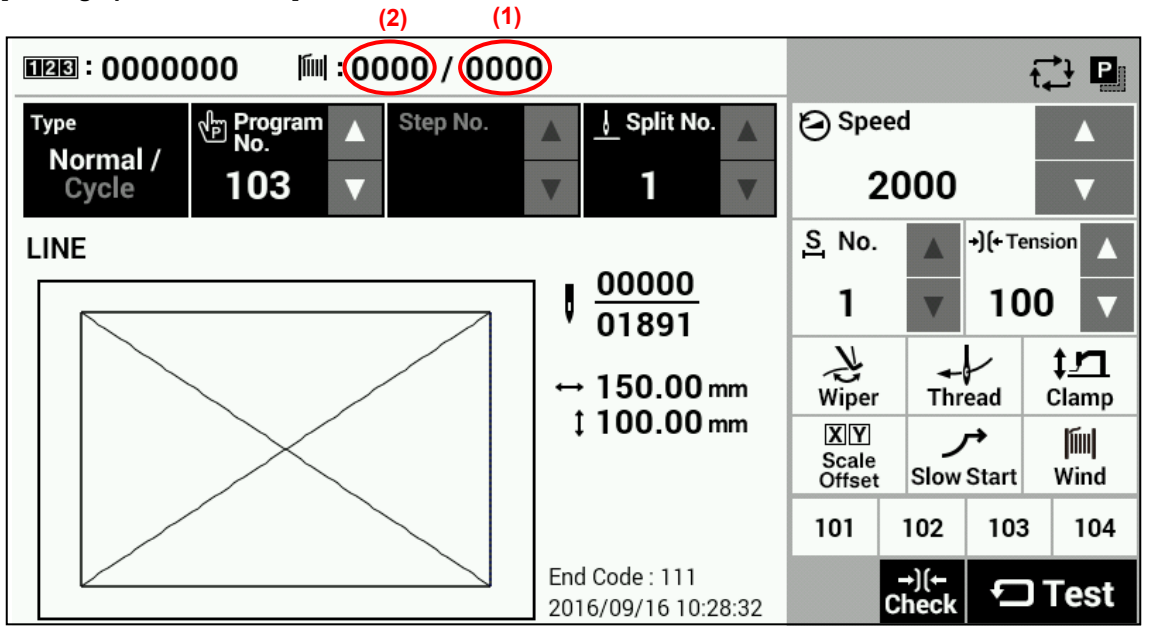

Enter the value and then touch the OK key (3) to confirm the value.

When the lower thread setting value has been set, the same value will appear as the lower thread counter value (2). ・ If the value is set to "0000", the lower thread counter will not operate.

The lower thread setting value can be set to "0"-"9999".

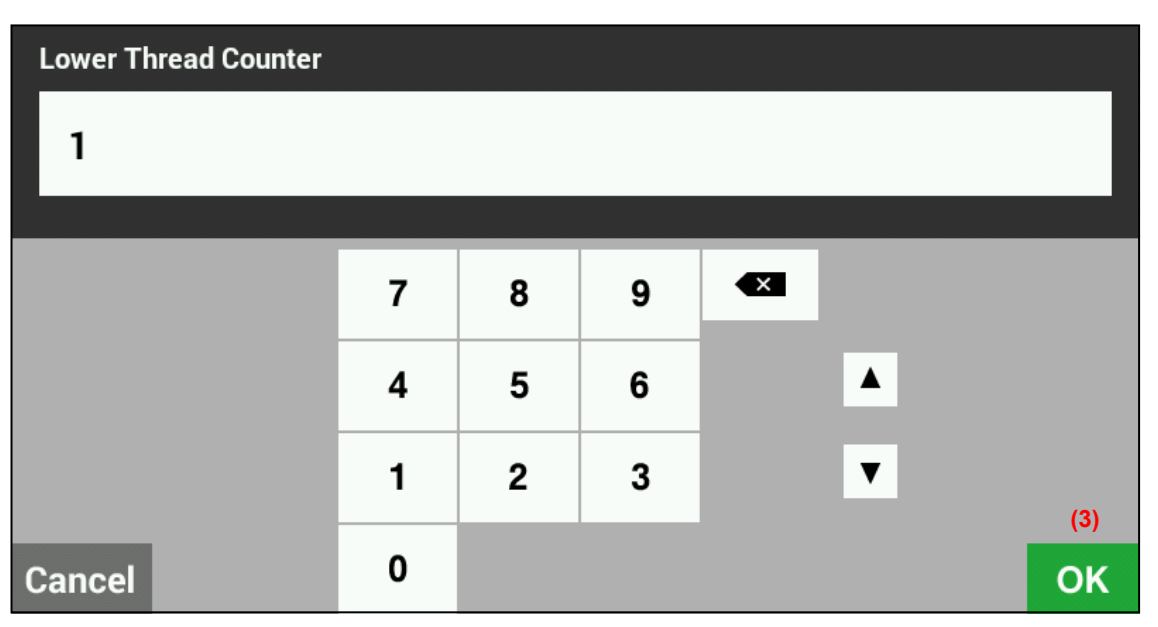

### **<Setting the lower thread counter value>**

If you keep pressing the lower thread counter key (2) in the sewing operation screen, the screen will switch to the input screen for the lower thread counter value.

Enter the value and then touch the OK key (5) to confirm the value.

Touch the Reset key (4) to set the lower thread setting value as the lower thread counter value.

The lower thread counter value can be set from "0" to the lower thread setting value.

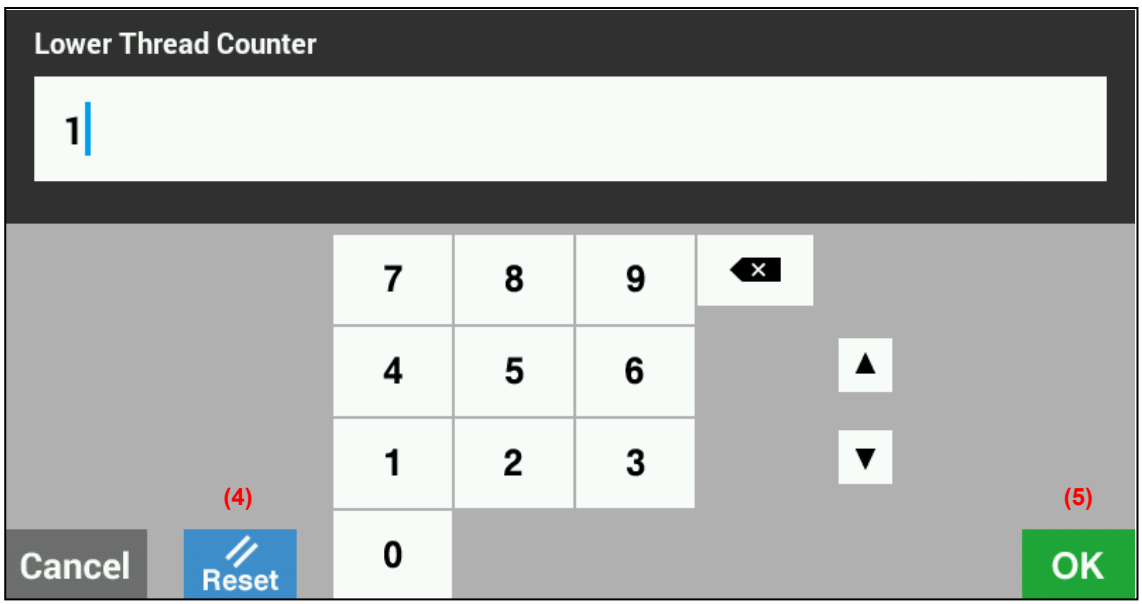

### **<Lower thread counter operation>**

If the initial value for the lower thread counter is set to a value other than "0", the lower thread counter will operate.

The counter value decreases by 1 each time sewing of an item is completed, and when it reaches "0", a message screen is displayed and the buzzer sounds.

When this happens, the sewing machine cannot be operated.

Touch the Reset key (6) to return the lower thread counter value to the initial value, and then sewing will be possible again.

#### **[Message screen]**

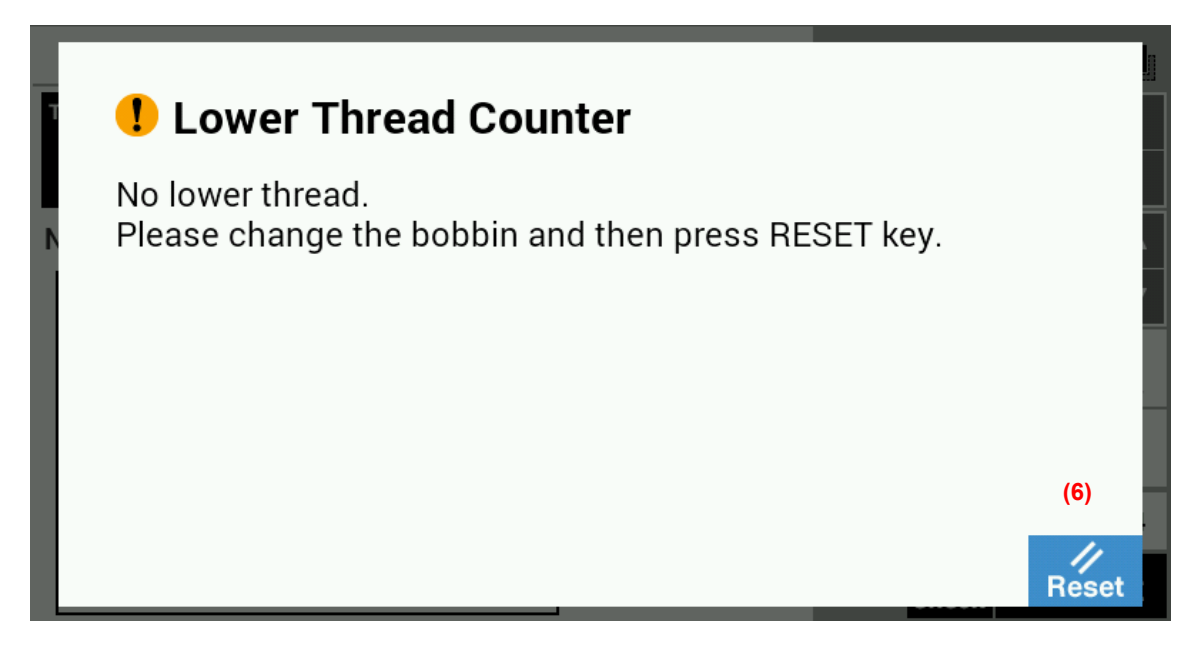

### **1-2-2. Using the production counter**

### **<Setting the counter value>**

If you keep pressing the production counter key (1) in the sewing operation screen, the screen will switch to the input screen for the production counter.

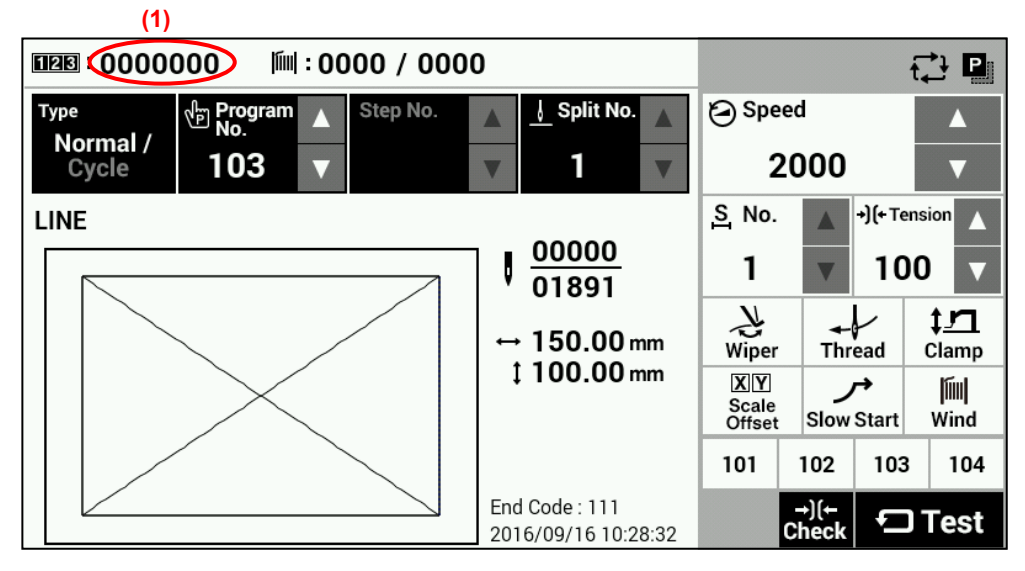

The counter value can be set to a value from "0" to "9999999".

If you would like to return the value to "0", touch the Reset key (2) and then touch the OK key (3). After doing this, the display will return to the sewing operation screen.

Touch the Cancel key (4) to return to the sewing operation screen without changing the value.

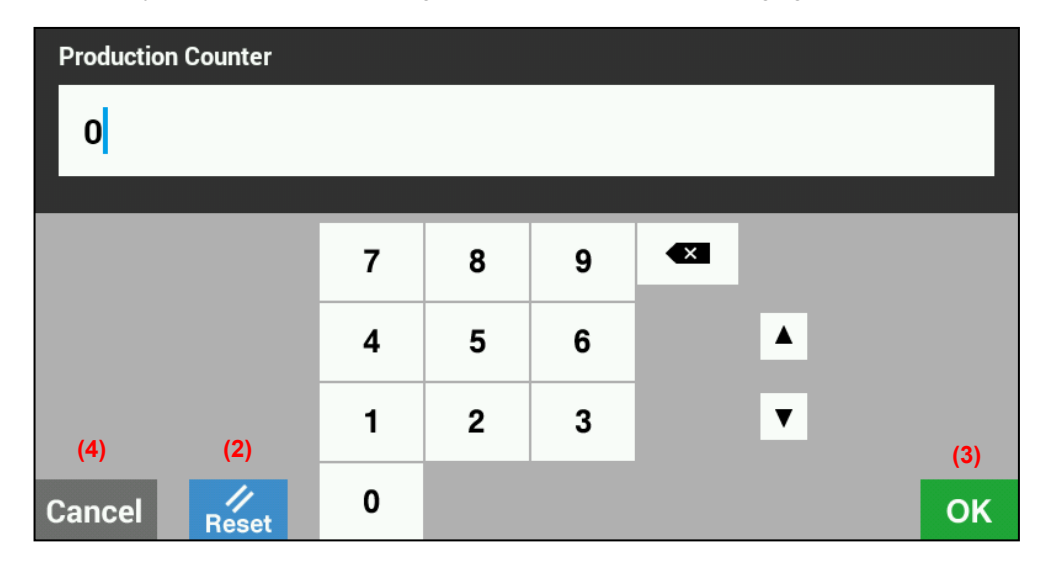

### **<Production counter operation>**

The production counter always operates, and it increases by 1 each time sewing of an item is completed.

### **1-2-3. Split number setting method**

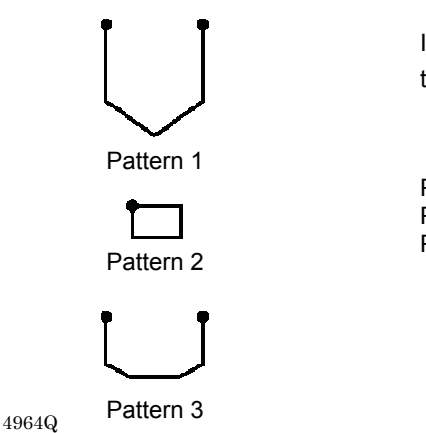

If split codes (sewing interrupt data) exist in one program, the number which indicates the pattern which has been divided by the split codes is called the split number.

Pattern 1: Split No. 1 Pattern 2: Split No. 2 Pattern 3: Split No. 3

### **[Sewing operation screen]**

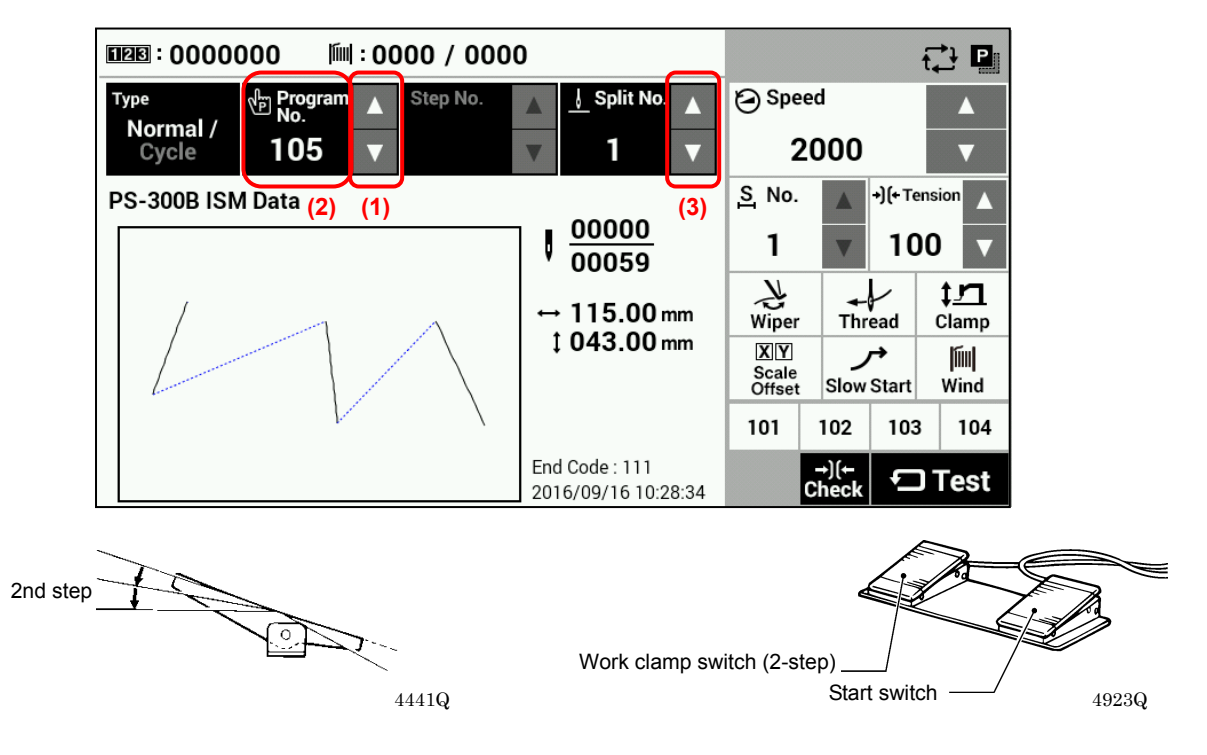

- 1. Touch the "Program No."  $\Delta$  or  $\nabla$  key (1) to select the program number which includes the split code. ・The "Program No." value (2) will flash.
- 2. Depress the foot switch to the 2nd step.
	- (If using a two-pedal foot switch, lower the work clamp before depressing the start switch.)
	- ・The feed mechanism will move to the home position and the program number will be accepted.
	- ・The "Program No." value (2) will stop flashing and illuminate steadily.
- 3. Use the "Split No."  $\Delta$  or  $\nabla$  key (3) to select the split number.

The setting for memory switch No. 403 lets you select the split mode.

#### **[Continuous split]**

Memory switch No. 403 = 0

• Sewing is carried out each time in the order of steps  $1 \rightarrow 2 \rightarrow 3 \rightarrow 1$  (for example, if there are two split codes).

### **[Independent split]**

Memory switch No. 403 = 1

・The pattern for the displayed split number is sewn independently.

## **1-3. Copying programs**

**[Sewing operation screen]**

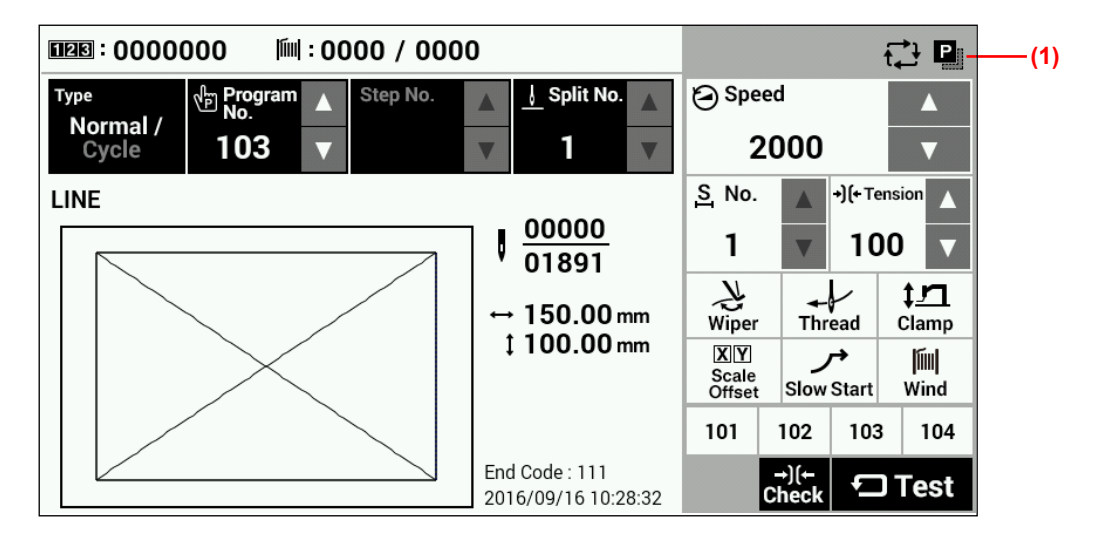

Touch the Copy key (1) to switch to the program copy screen.

### **[Program copy screen]**

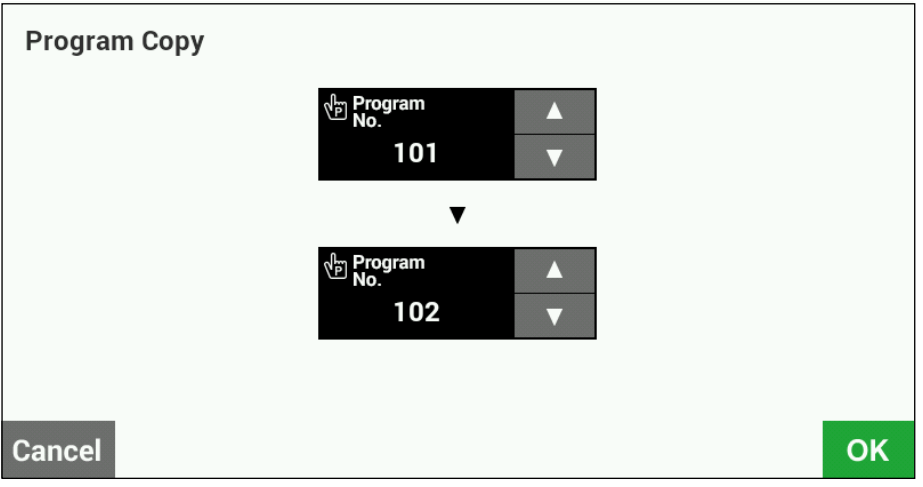

Select the copy source program No. and the copy destination program No.

Touch the OK key to carry out copying. After copying, the display will return to the previous screen. Touch the Cancel key to return to the previous screen without copying.

## **1-4. Checking the sewing pattern**

Use test feed mode to operate the feed mechanism in order to check the needle movement. Check that the needle hole does not come out from the frame of the work clamp.

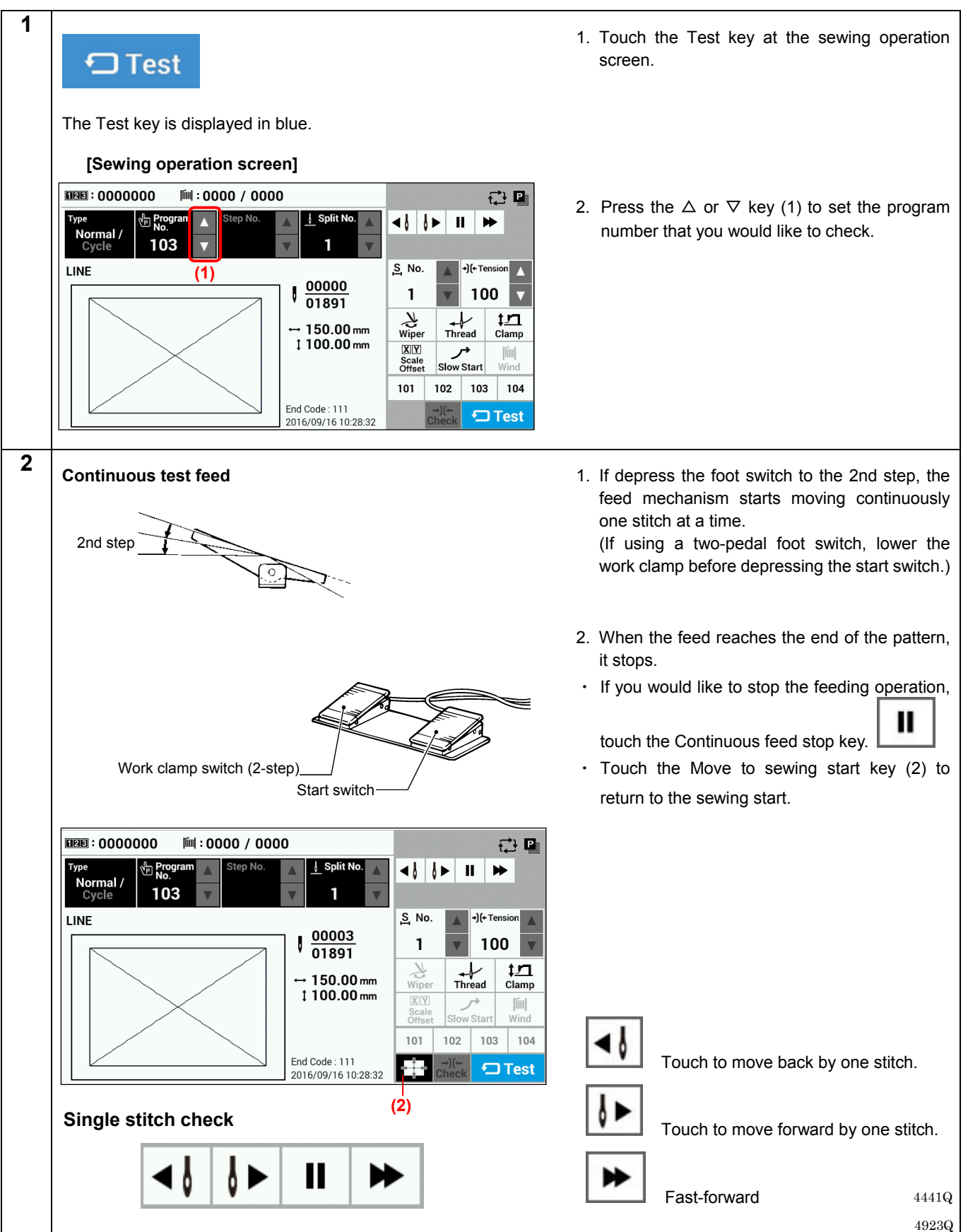

## **1-5. Setting the work clamp lift amount**

The settings for the work clamp and intermittent presser foot lift amounts can be changed at the sewing operation screen. \* For pneumatic work clamp specifications, only intermittent presser foot height setting mode will be available.

### **[Sewing operation screen]**

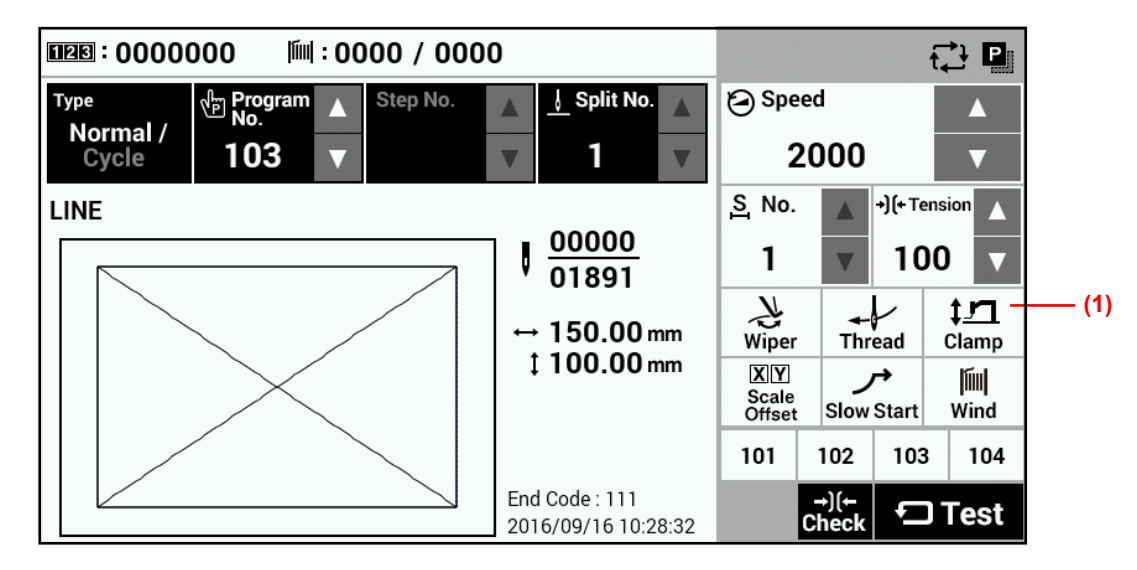

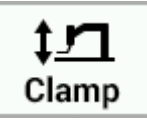

Touch the Clamp key (1) to display the Adjust Clamp Height setting screen.

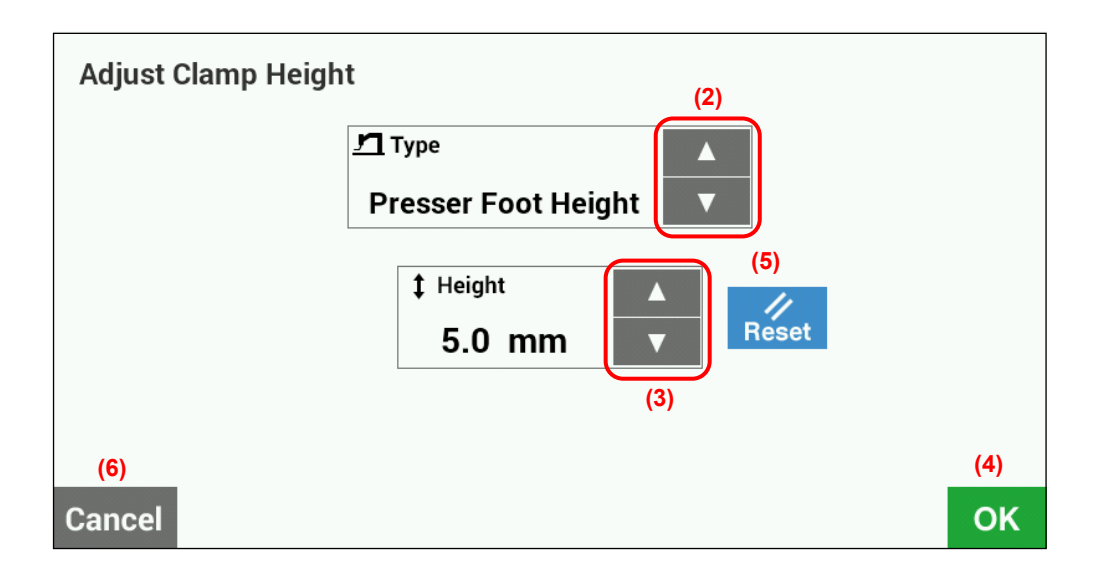

- ・Work clamp height setting (can only be selected for motor driven-type work clamp)
	- Use the Type keys (2) to select "Work Clamp Height".
	- If you use the Height keys (3) to change the Height value, the sewing machine's work clamp will move. (setting range: 15 - 25 initial value: 20)
	- Touch the OK key (4) to confirm, or touch the Cancel key (6) to return to the sewing operation screen without changing the setting.
	- Touch the Reset key (5) to return the value which currently appears in the display to the value which was first displayed when you switched to the setting screen. The sewing machine's work clamp will operate according to this value.
- ・Intermediate work clamp height setting (can only be selected for motor driven-type work clamp)
	- Selection is only possible when memory switch No. 003 is set to "2".
		- Use the Type keys (2) to select "Intermediate Work Clamp Height".
		- If you use the Height keys (3) to change the Height value, the sewing machine's work clamp will move. (setting range: 1 - 15 initial value: 7)
		- Touch the OK key (4) to confirm, or touch the Cancel key (6) to return to the sewing operation screen without changing the setting.
		- Touch the Reset key (5) to return the value which currently appears in the display to the value which was first displayed when you switched to the setting screen. The sewing machine's work clamp will operate according to this value.
- ・Intermittent presser foot height setting
	- Use the Type keys (2) to select "Intermittent Presser Foot Height".
	- If you use the Height keys (3) to change the Height value, the sewing machine's intermittent presser foot will move.
		- (setting range: 0.0 10.0 initial value: 5.0)
	- Touch the OK key (4) to confirm, or touch the Cancel key (6) to return to the sewing operation screen without changing the setting.
	- Touch the Reset key (5) to return the value which currently appears in the display to the value which was first displayed when you switched to the setting screen. The sewing machine's intermittent presser foot will operate according to this value.

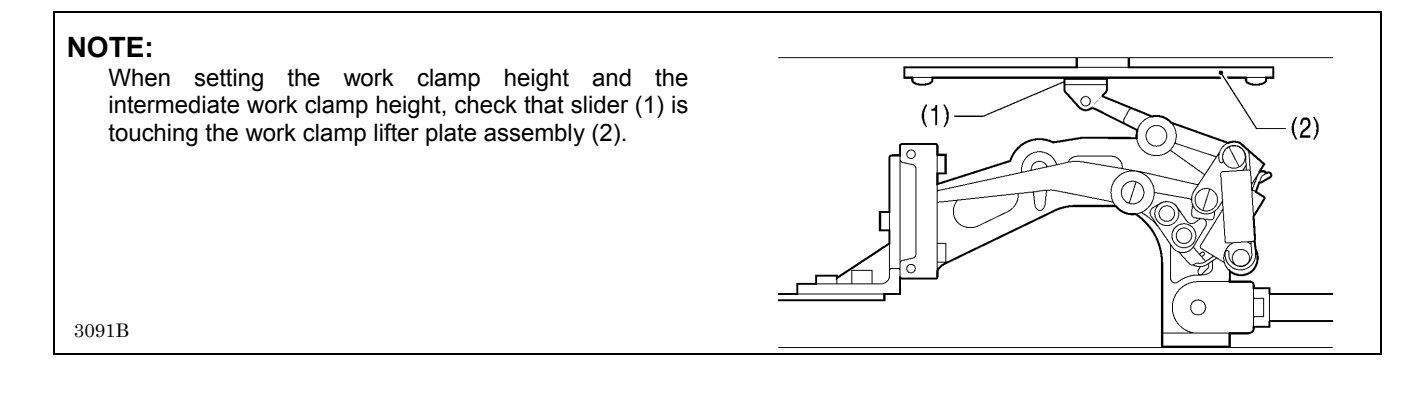

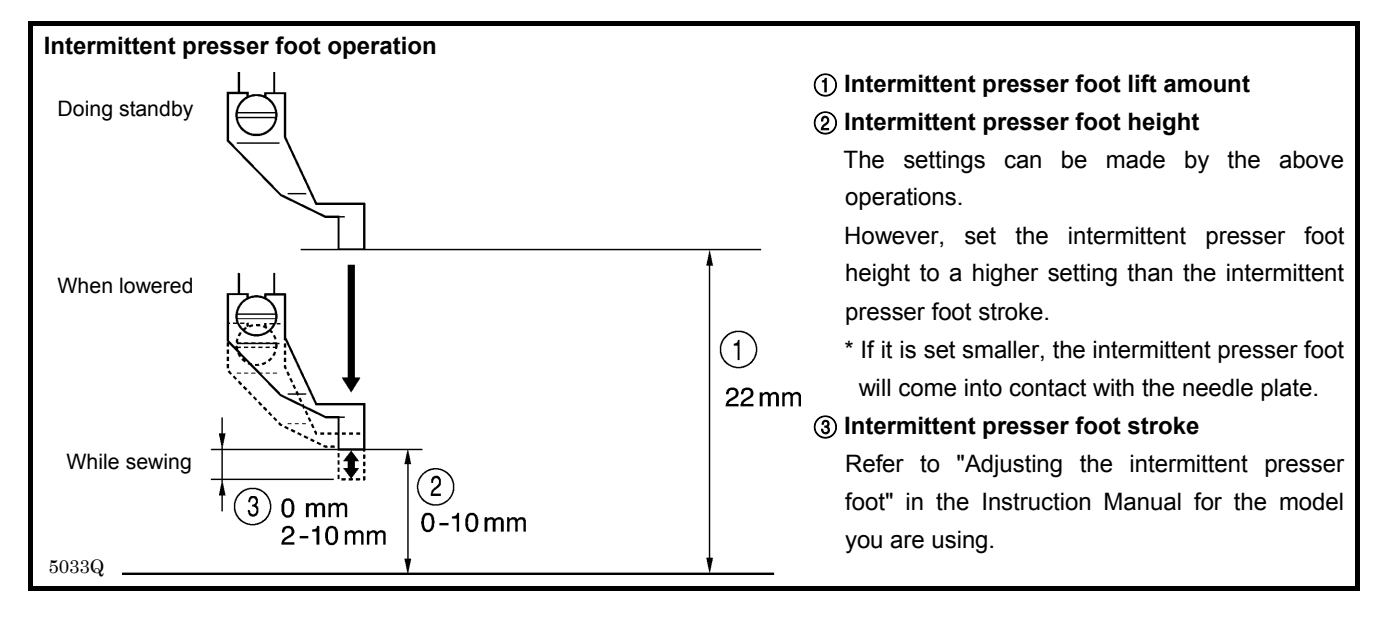

## **2. USING THE LCD PANEL (ADVANCED OPERATIONS) CAUTION**

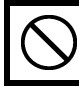

To prevent problems, do not use objects with sharp points to operate the LCD panel.

## **2-1. Memory switch setting method**

Press the HOME key to switch to the home screen.

### **[Home screen]**

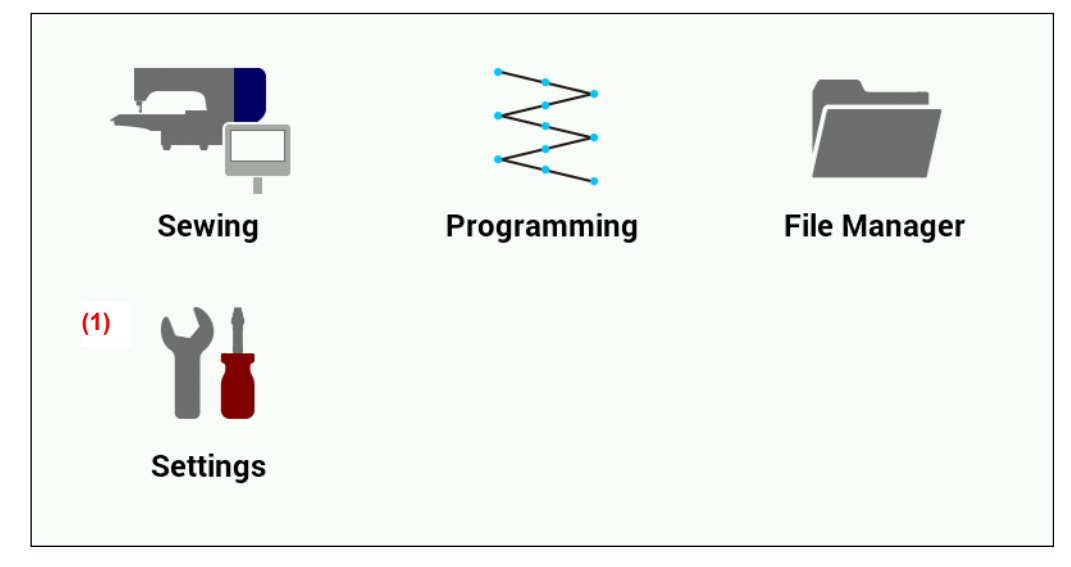

Touch the Settings key (1) to switch to the setting menu screen.

### **[Setting menu screen]**

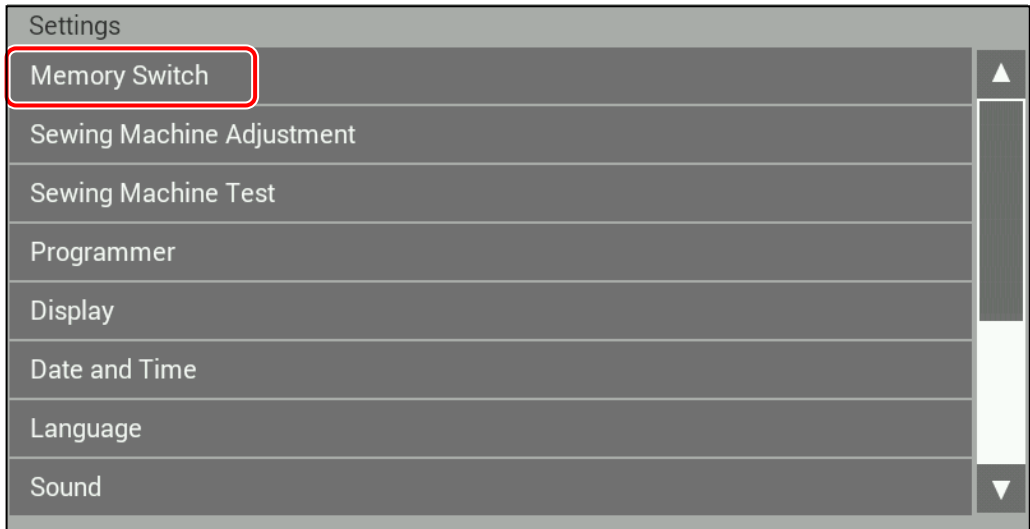

Select "Memory Switch".

### **[Memory switch selection screen]**

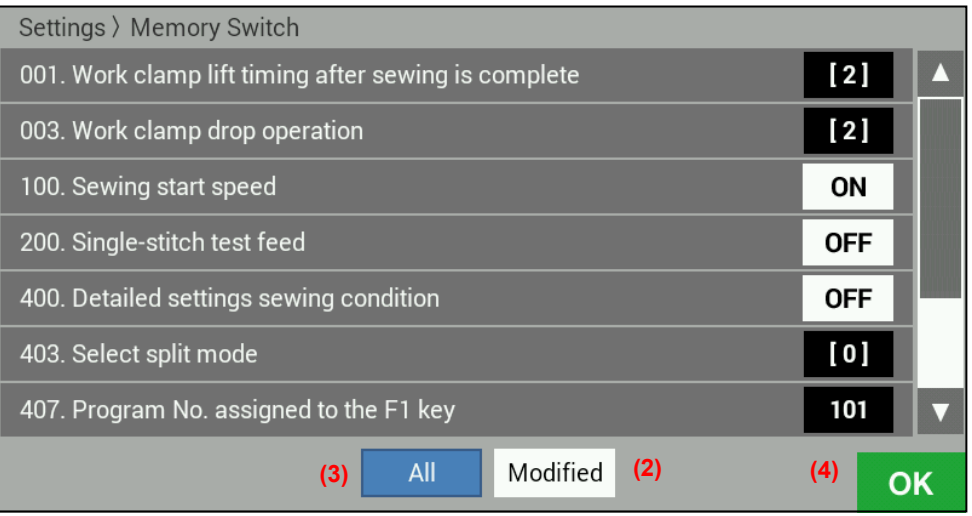

Select the number of the memory switch that you would like to change the setting for.

- ・ When you touch the number of the memory switch you would like to change the setting for, the display will change to the memory switch editing screen.
- ・ Touch the OK key (4) to return to the setting menu screen.
- ・ Modified (2): This displays the numbers of memory switches that have been changed from default settings.
- ・ All (3): This displays all memory switches.

### **[Memory switch editing screen]**

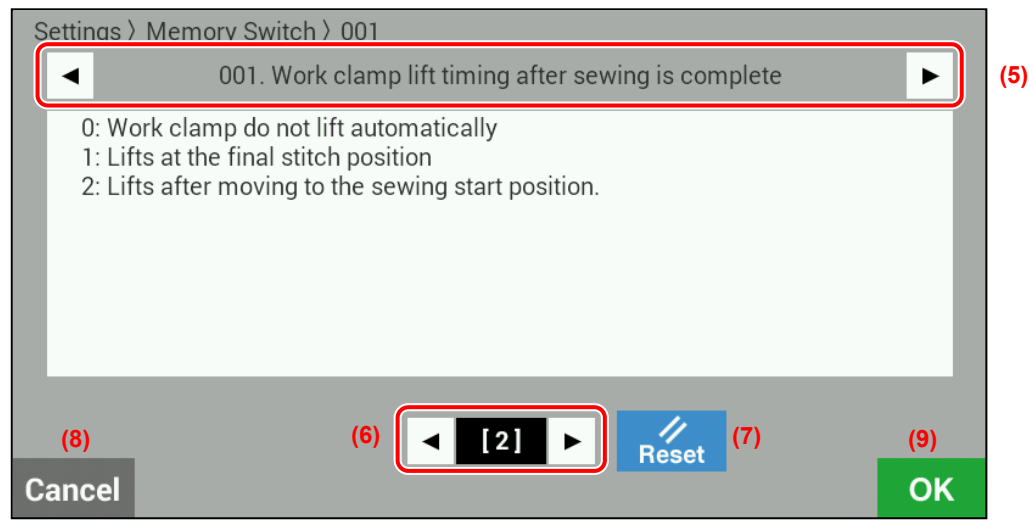

This lets you change memory switch values.

- Number  $( \blacktriangleleft \blacktriangleright )$  keys (5): These change the memory switch number.
- Value  $($   $\blacktriangleleft$   $\blacktriangleright$  ) keys (6): These change the memory switch setting value display (ON/OFF, number).
- Reset key (7): This displays the initial value.
- Cancel key (8): This returns the display to the memory switch selection screen without confirming the value.
- OK key (9): This confirms the value and then returns the display to the memory switch selection screen.

## **2-2. List of memory switch settings**

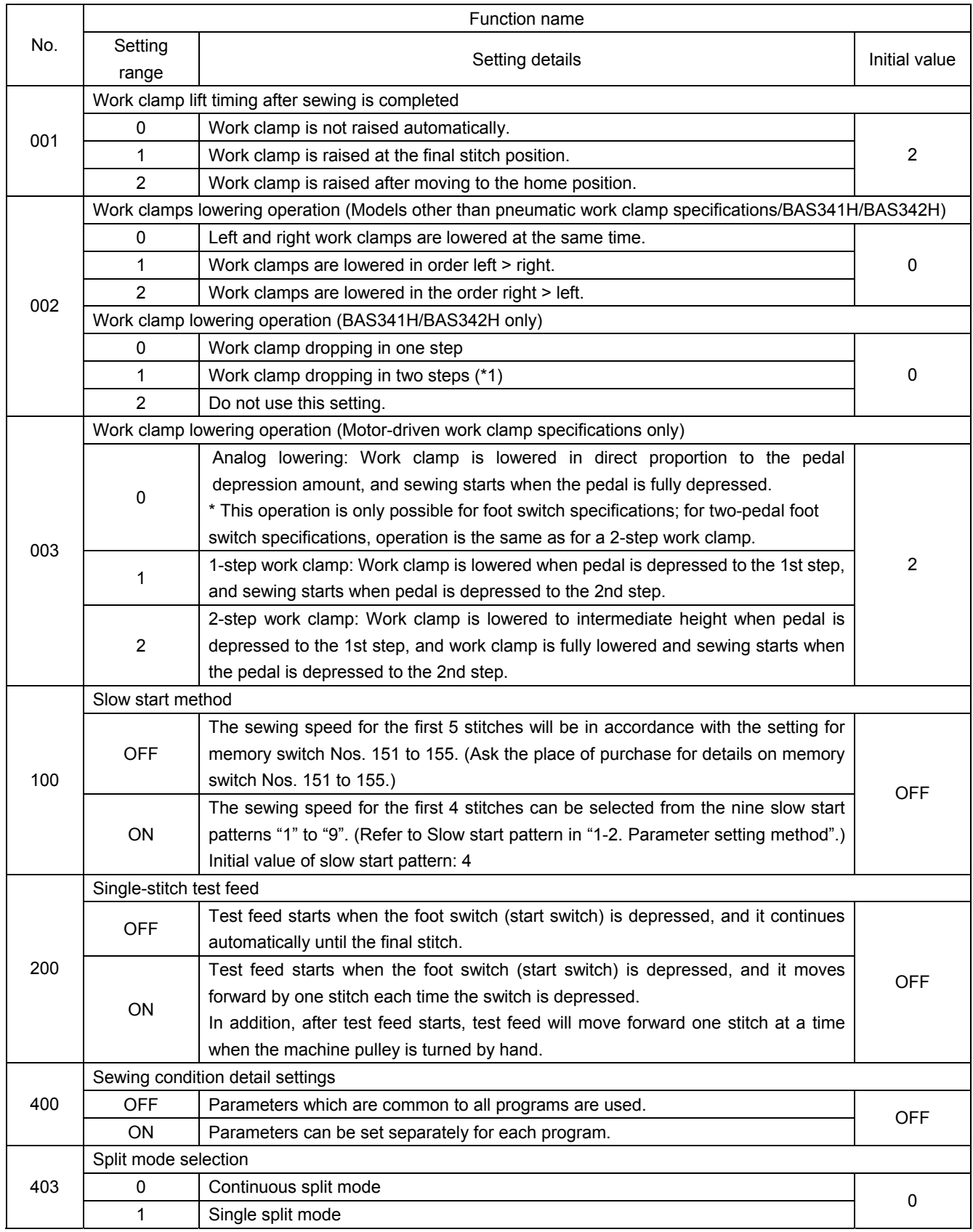

(\*1) The position of the work clamp stopper must be set.

(Continued on next page)

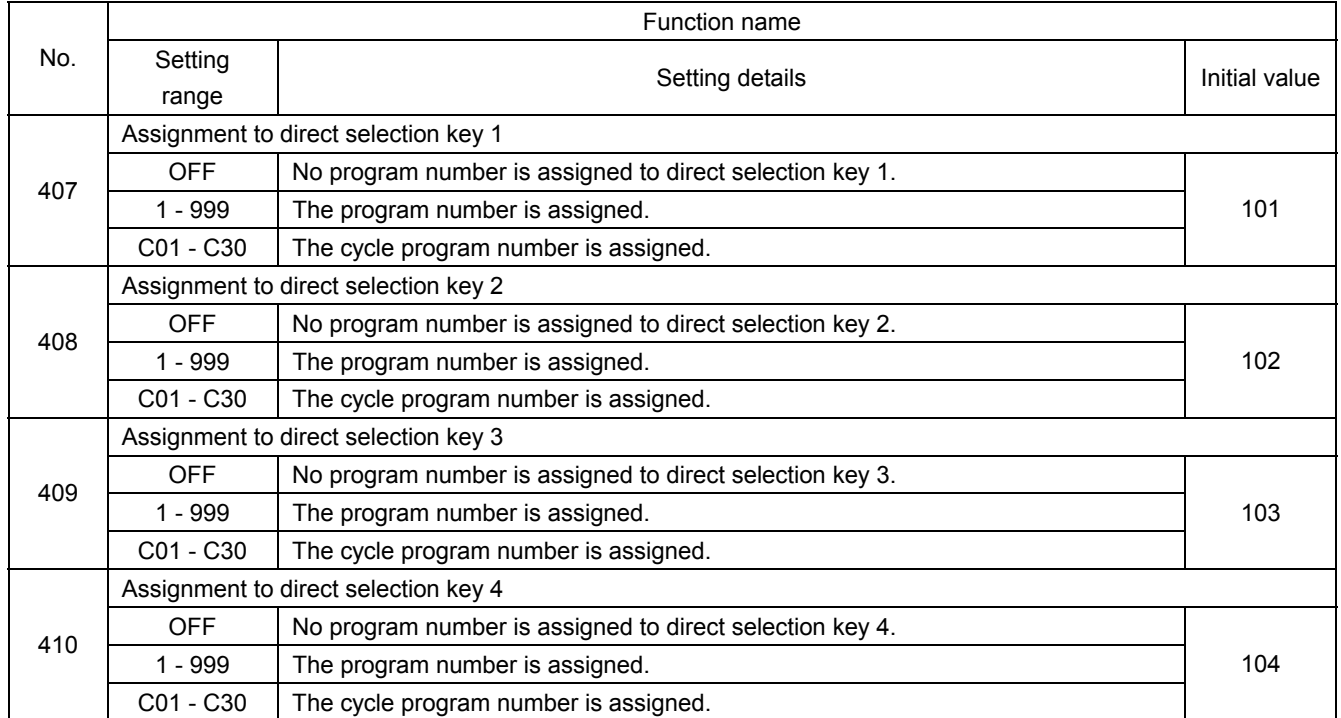

## **2-3. Using cycle programs**

Sewing patterns that have been recorded in user programs can be saved in up to 30 cycle programs.

One cycle program can contain up to a maximum of 50 steps.

When sewing the sewing patterns in a certain order, it can be useful to save them in a cycle program beforehand.

\* If memory switch No. 400 is set to OFF, cycle program setting and selection cannot be carried out.

### **<Registration method>**

**This describes the procedure using an example in which program number 106 is registered as the 1st step, program number 200 is registered as the 2nd step and program number 252 is registered as the 3rd step of cycle program number C01.**

- 1. Touch the cycle program key in the sewing operation screen to switch to the cycle program editing screen.
	- To edit a cycle program which has already been created, first select the desired cycle program number and then touch the cycle program key.

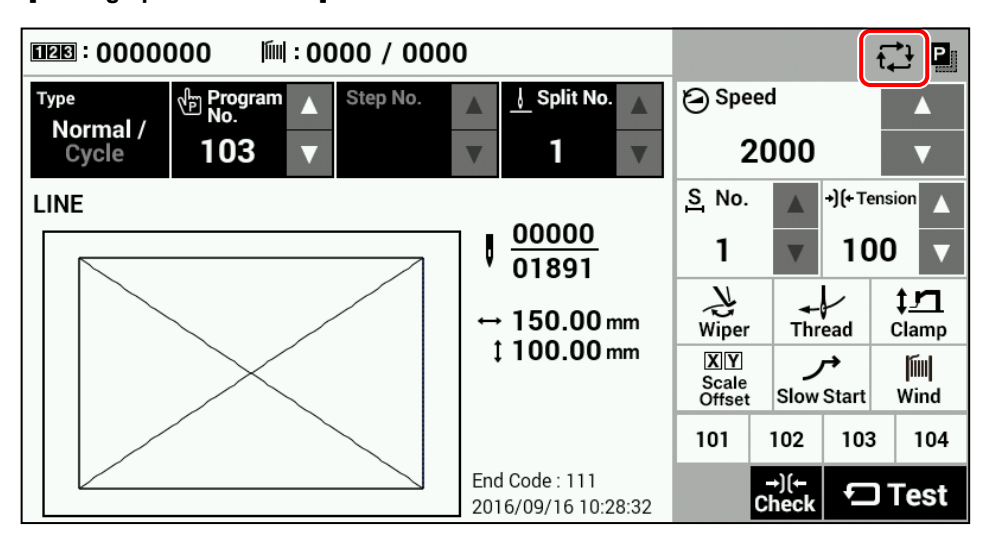

### **[Sewing operation screen]**

2. Touch the add step key (1) in the cycle program editing screen to switch to the add step screen.

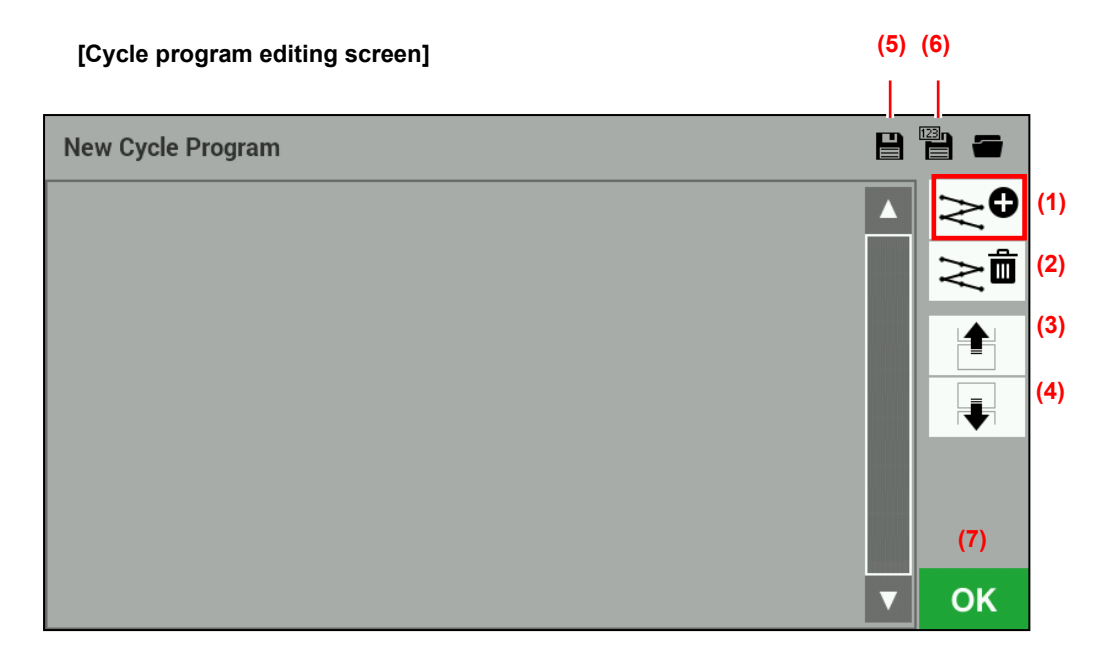

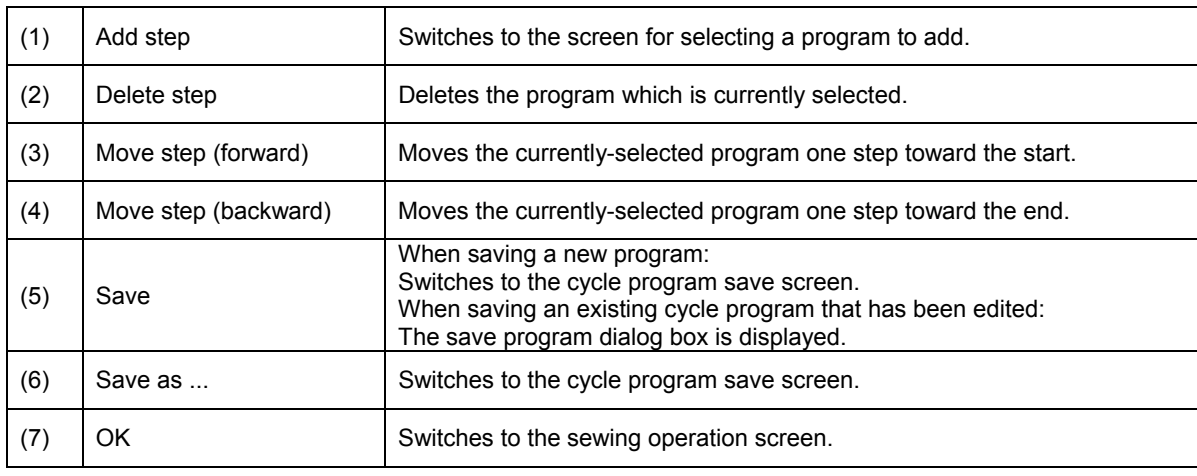

### **Descriptions of keys**

3. Select "Program No." in the add step screen and then touch the OK key to add that program number. The display will then return to the cycle program editing screen.

\* If you touch the multiple select key (8), you can select multiple files.

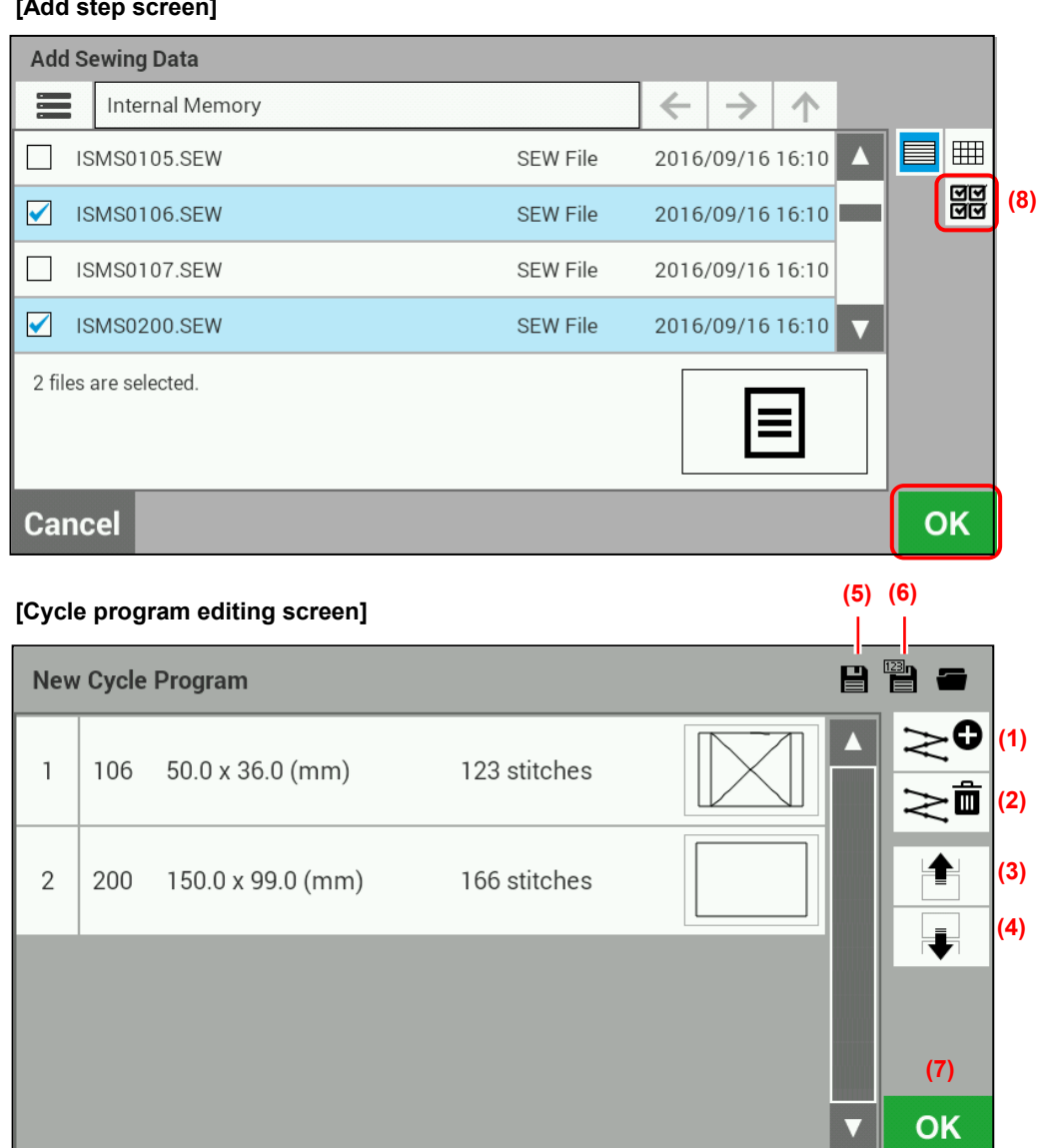

### **[Add step screen]**

4. Repeat the operations in steps 2. and 3. to create the desired cycle program, and then touch the Save key (5) or Save as ... key (6) to switch to the cycle program save screen. **(5) (6)** 

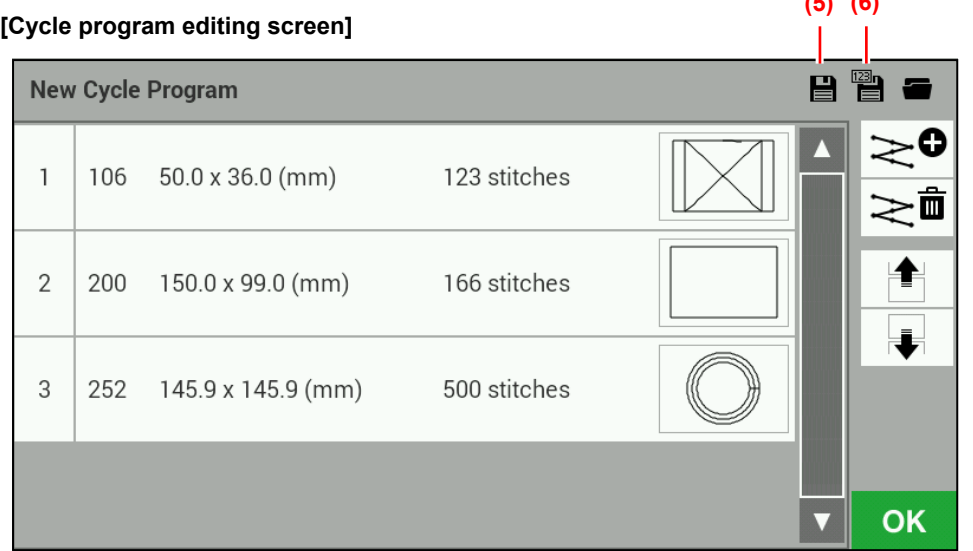

5. Enter the cycle program number, and then touch the OK key. The cycle program will be saved and the display will return to the cycle program editing screen. Numbers from C01 to C30 can be saved.

**[Cycle program save screen]** 

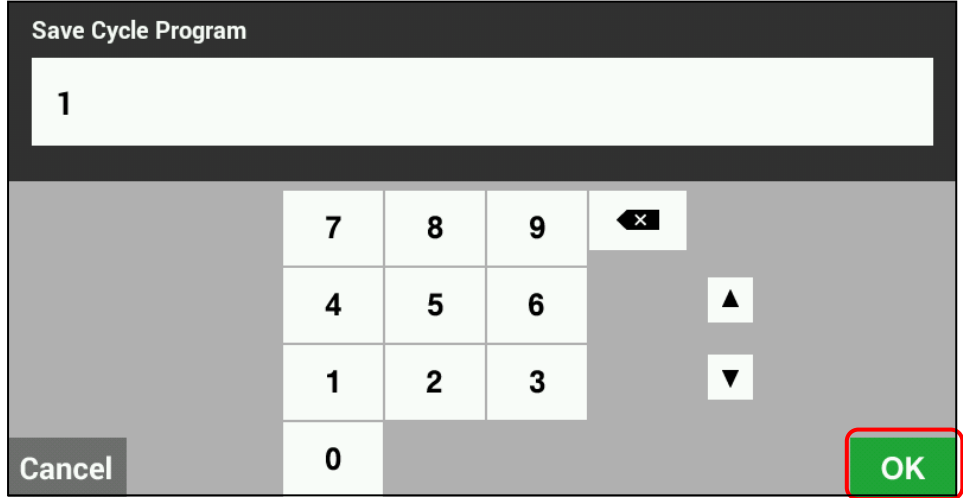

6. Touch the OK key (7) in the cycle program editing screen to return to the sewing operation screen.

### **<Method of use>**

When cycle programs have been registered, you can select the cycle program numbers from the sewing operation screen.

#### **(9) (10) (11) ODDDD: 0000000** [iiii : 0000 / 0000 **第四** Split No. <sup>(h</sup>ij Program Step No. Speed Type  $\overline{\mathbf{A}}$  $\blacktriangle$ Π Normal / 1 1 2000  $C<sub>01</sub>$ Cycle  $\overline{\mathbf{v}}$ V  $\overline{\phantom{0}}$  $\overline{\phantom{a}}$ S. No. 4 <sup>+</sup> 1<sup>(+ Tension</sup><br>
(12)<br>
1 v 100 106 : PS-300B ISM Data  $\blacktriangle$  $\frac{00000}{00123}$ I  $\overline{\mathbf{v}}$  $\overline{\mathbf{v}}$  $\sum_{\text{Wiper}}$  $\mathbf{m}$  $\overrightarrow{T}$ <br>Thread  $\leftrightarrow$  050.00 mm Clamp 1036.00 mm  $X|Y$ プ |iiii| Scale<br>Offset Slow Start Wind 101 103 104 102 End Code: 111  $\rightarrow$  )(←<br>Check  $\Box$  Test 2016/09/16 10:28:34

### **Descriptions of keys**

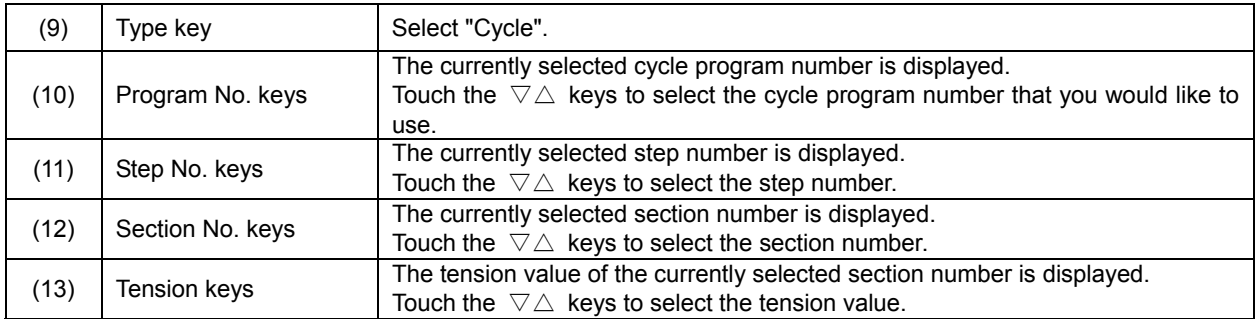

## **[Sewing operation screen]**

## **2-4. Direct selection**

You can use the direct selection keys to directly select program numbers and cycle program numbers.

**[Sewing operation screen]** 

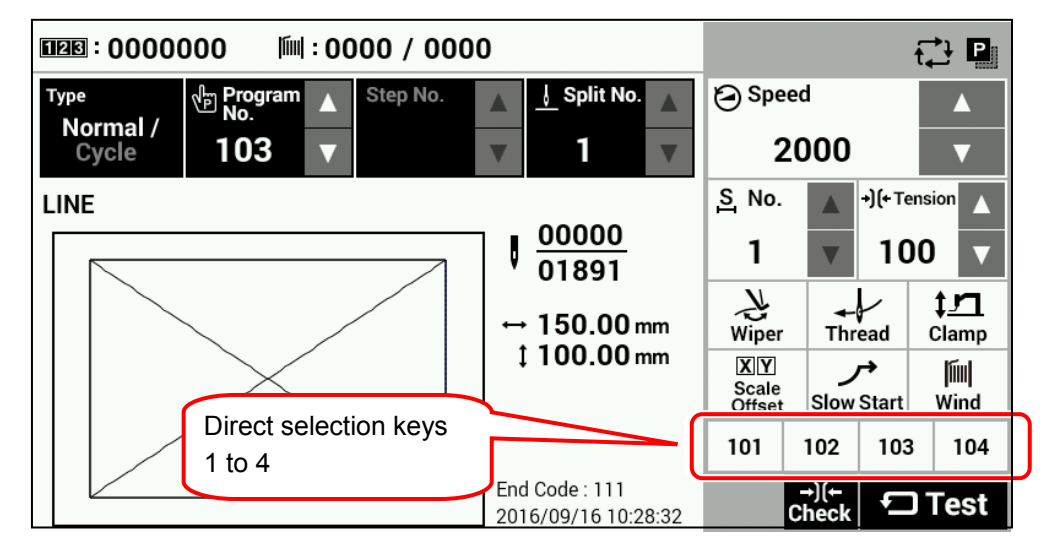

### **<Recording method>**

This is carried out using memory switch Nos. 407 to 410. Setting range: OFF, 001 - 999, C01 - C30

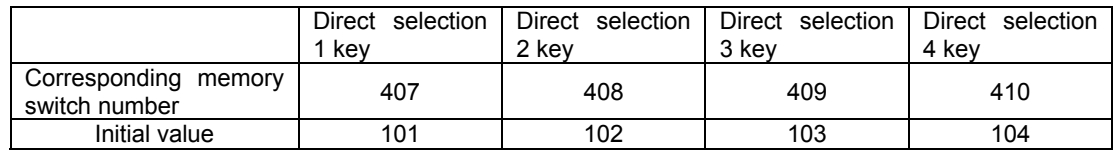

- ・ If there are no program numbers registered in a direct selection key (i.e. it is OFF), "---" will be displayed and the display will become inactive.
- ・ If a program number (sewing pattern) which has been registered in a direct selection key cannot be loaded, the display will be inactive and the key cannot be selected.
- If you keep pressing a direct selection key, the display will switch to the settings for the program number displayed with this key.

### **2-5. Initialization method**

Press the HOME key to switch to the home screen.

**[Home screen]** 

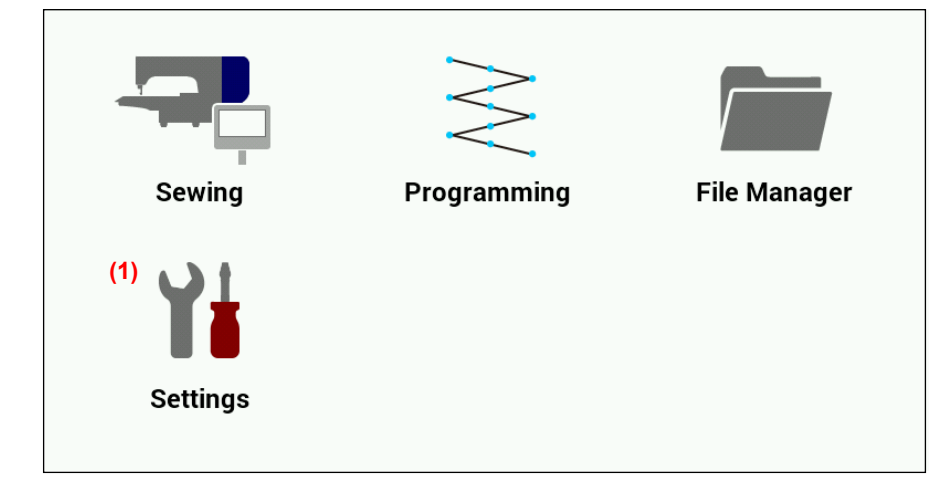

Touch the Settings key (1) to switch to the setting menu screen.

### **[Setting menu screen]**

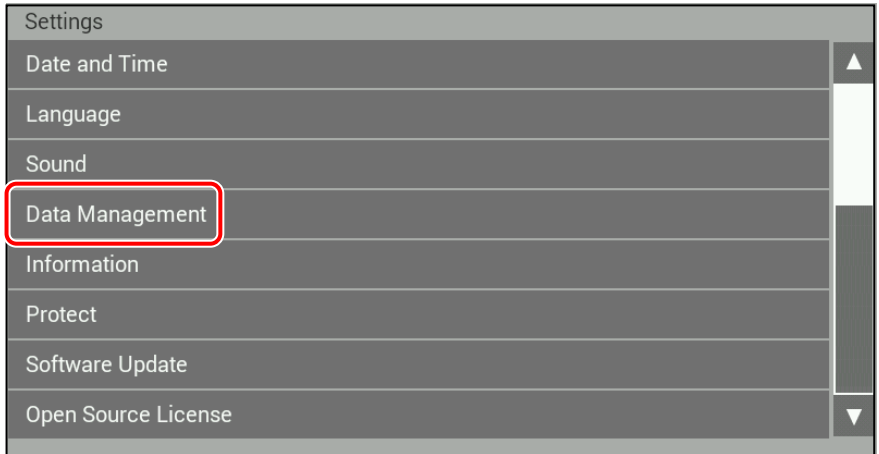

Select "Data Management".

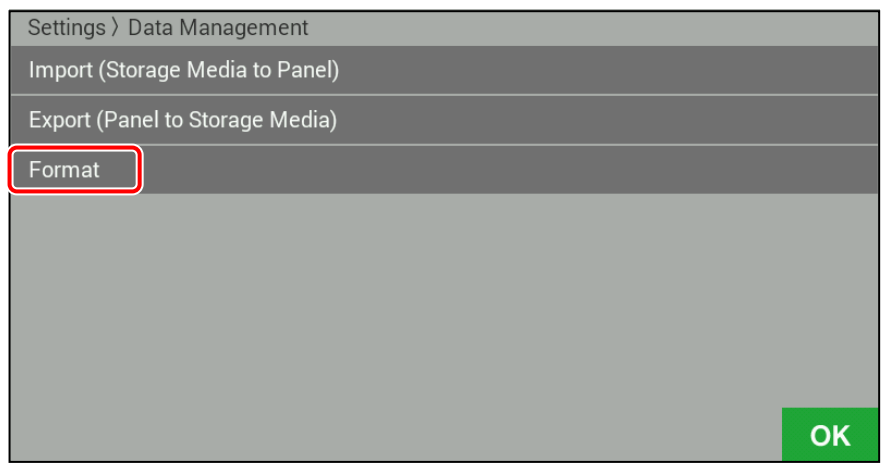

Select "Format".

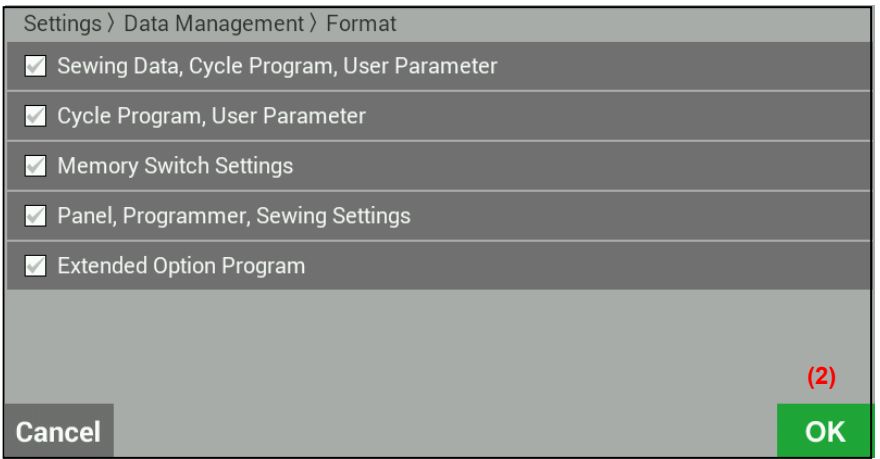

The following five items will be displayed for initialization.

- Sewing data, cycle program, user parameter
- Cycle program, user parameter
- Memory Switch Settings
- Panel settings, programmer settings, sewing settings<br>- Extended option program
- Extended option program

Place a check mark against the items you would like to initialize, and then touch the OK key (2) to start the initialization.

When initialization is finished, the finished message screen will be displayed.

## **3. USING STORAGE MEDIA**

## **CAUTION**

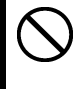

Do not connect anything to the USB port other than the USB memory. If this is not observed, problems with operation may result.

To prevent problems, do not use objects with sharp points to operate the LCD panel.

## **3-1. Notes on handling**

### 【SD】

- Compatible cards: SD (max. 2 GB), SDHC (max. 32 GB)
- Compatible file formats: FAT16, FAT32

### 【USB Memory】

- Compatible file formats: FAT16, FAT32
- Max. size: 32 GB

## **3-2. Folder structure**

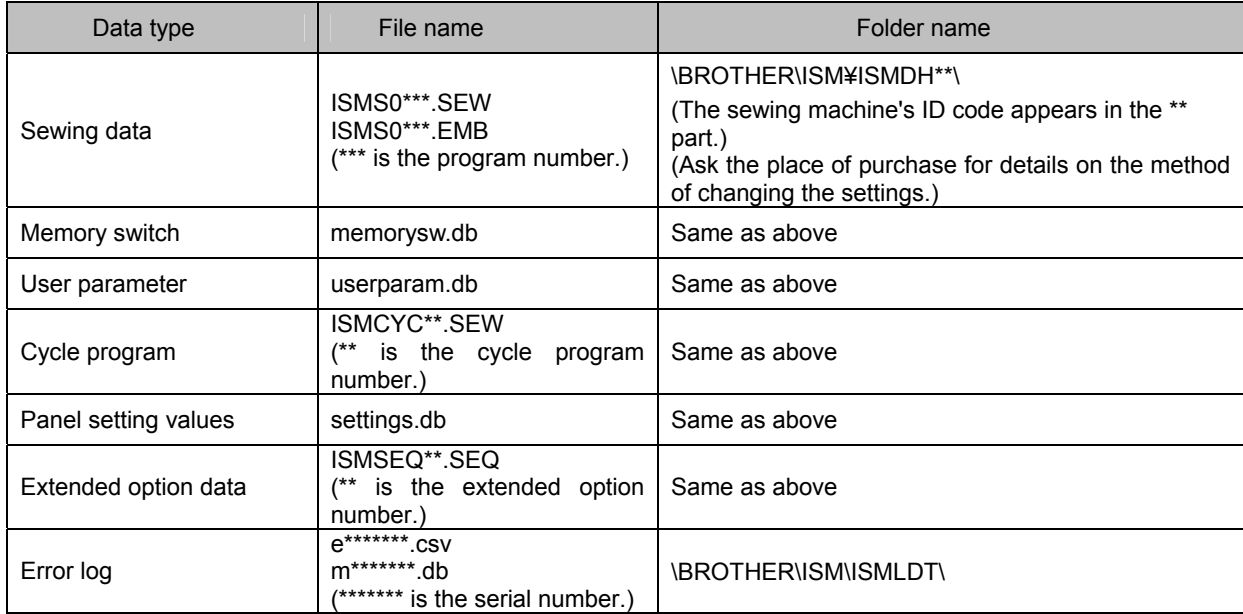

## **3-3. Importing and exporting data**

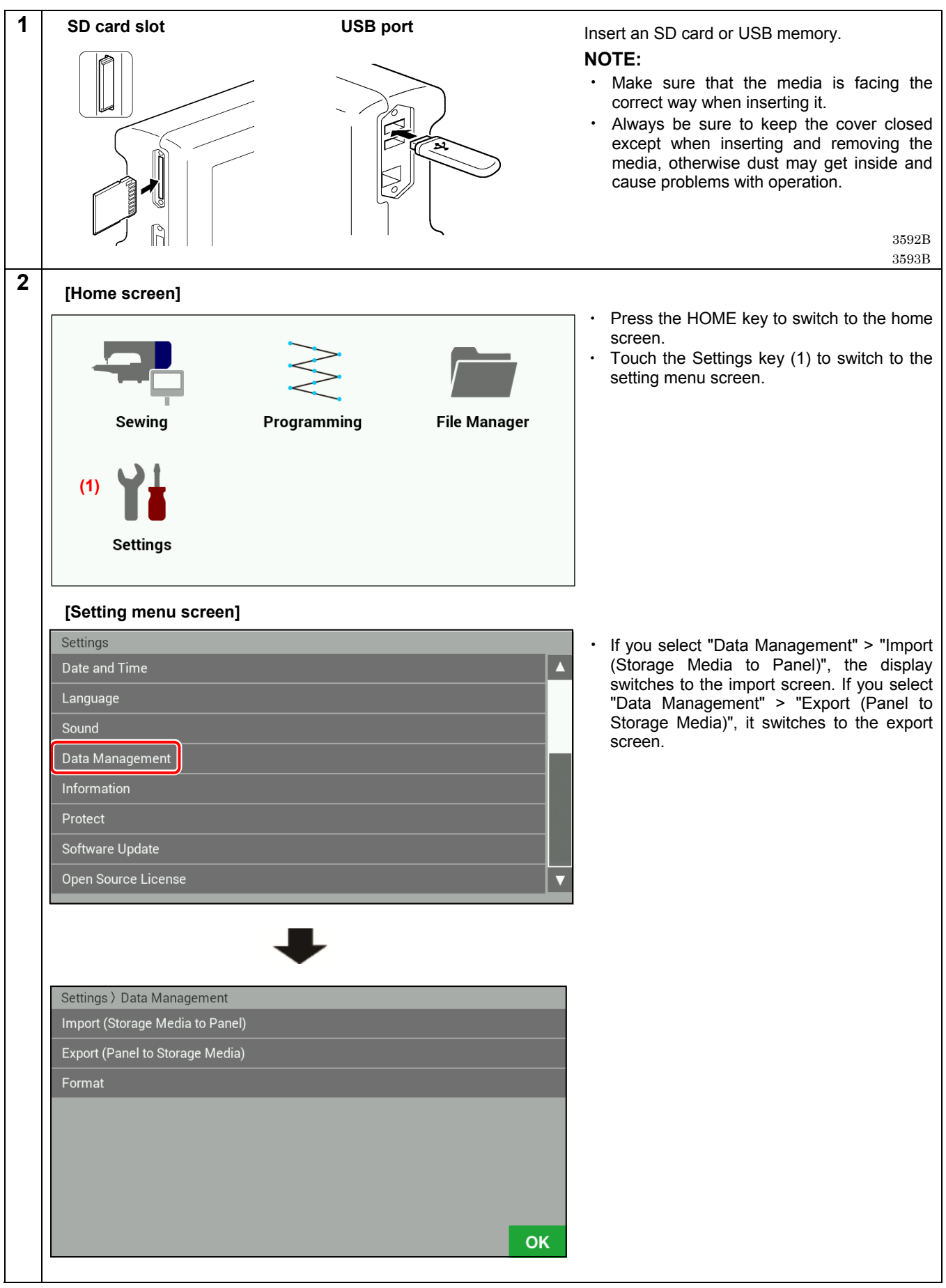

### **3. USING STORAGE MEDIA**

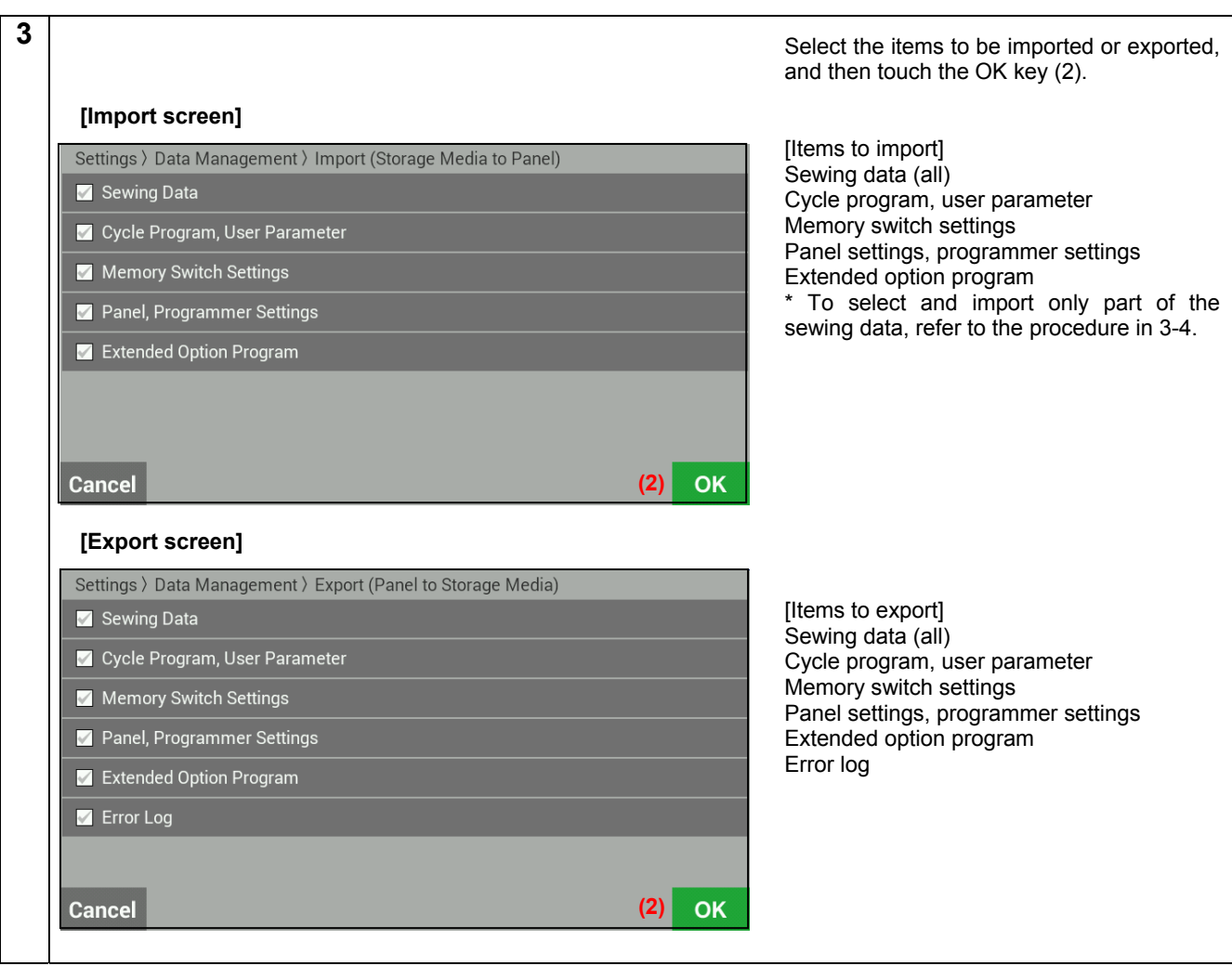

## **3-4. Importing items of sewing data separately**

If you would like to import sewing data separately, do it from the file manager screen. Folders are not specified.

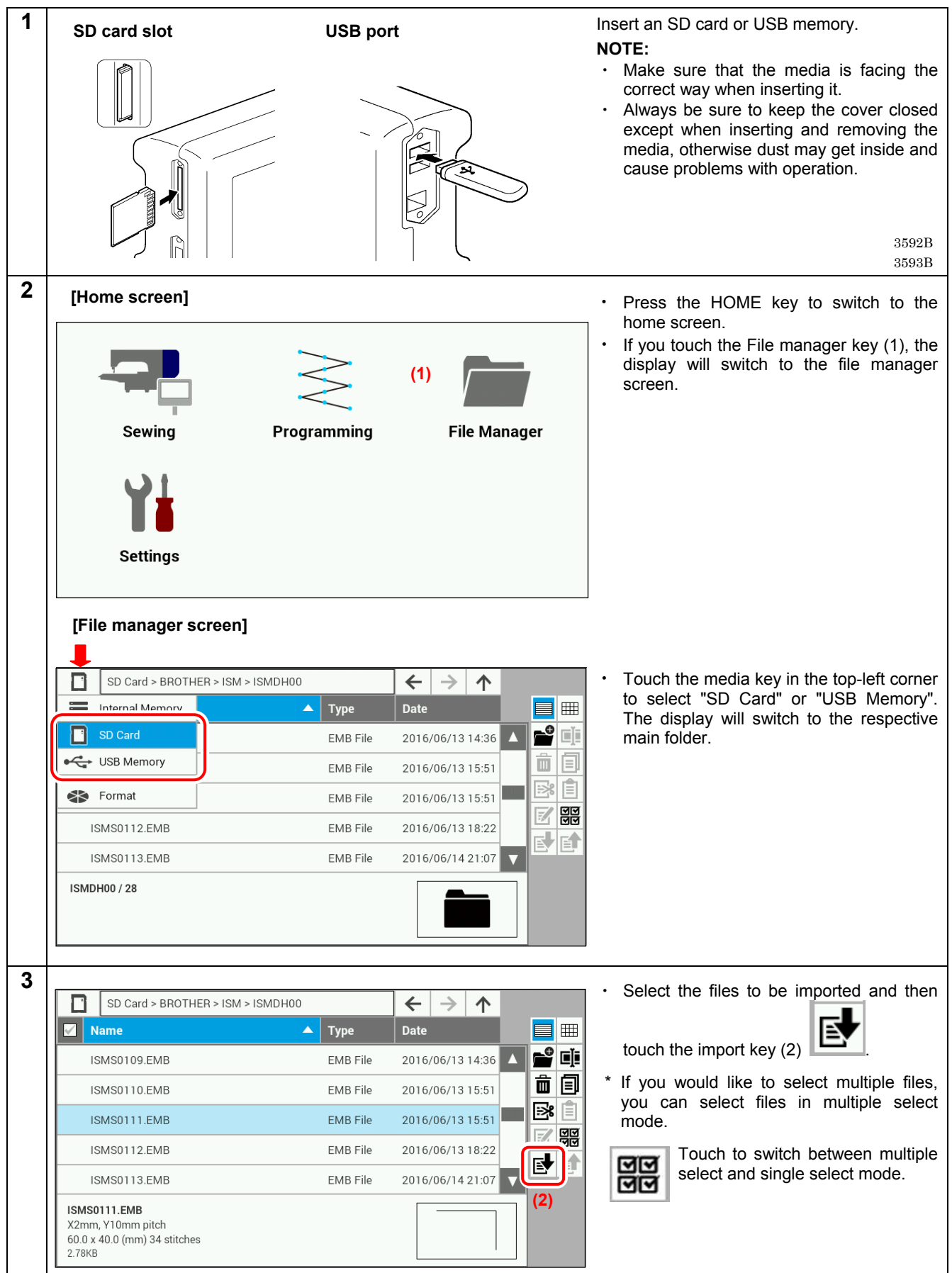

\* For details on other functions, please contact the place of purchase.

# brother

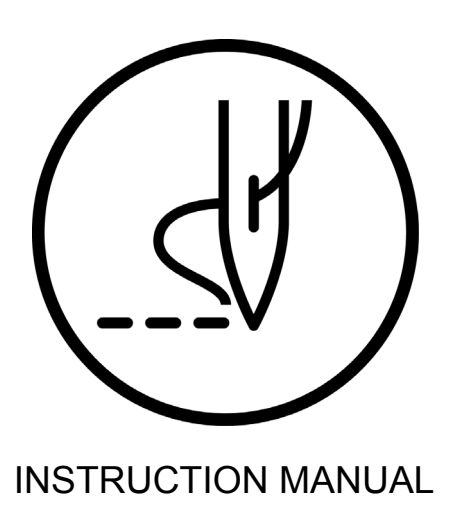

\* Please note that the contents of this manual may differ slightly from the actual product purchased as a result of product improvements.

BROTHER INDUSTRIES, LTD. http://www.brother.com/ 1-5, Kitajizoyama, Noda-cho, Kariya 448-0803, Japan. Phone: 81-566-95-0088

© 2015, 2016 Brother Industries, Ltd. All Rights Reserved. This is the original instructions.

BAS H series I6111123B E 2016.11.B (1)